# LT Auditor + 2013 Installation Guide

### Intellectual Property

Copyright © 2007-2012

Blue Lance, LT Auditor+, and the Report Generator are registered trademarks of Blue Lance, Inc. Microsoft, Windows 2003, Window 2008, Windows XP, Windows 7, Microsoft SQL Server 2005, Microsoft SQL Server 2008, and Microsoft SQL Server Express Edition are registered trademarks of Microsoft Corporation in the United States and other countries.

Novell, SUSE Linux and NetWare are registered trademarks of Novell, Inc.

Intel and Pentium are registered trademarks of Intel Corporation.

Oracle, Oracle8*i*, Oracle9*i*, Oracle10*g*, Oracle11g are trademarks of Oracle Corporation. Blue Lance shall not be held accountable for technical or editorial errors within this document. This document is provided "as is" without warranty of any kind and is subject to change without notice.

Special Conventions The following special icons are used in this document to alert the reader to important pieces of information:

| Icons   | Description                                                                                                    |
|---------|----------------------------------------------------------------------------------------------------|
| STOP    | WARNING: Alerts the reader to a potential action, practice, or situation that can result in major damage to data or the system. Damage is permanent and irreversible. Results may be contrary to what is expected or intended. |
| CAUTION | CAUTION: Alerts the reader to a potential action, practice, or situation that can result in minor damage to data or the system. Results may be contrary to what is expected or intended.                                       |
| NOTE    | NOTE: Extra or supplementary information that needs to be emphasized to the reader. Can provide further context, instructions, or understanding                                                                                |
| TIP     | TIP: Useful tips or pointers that can help the reader while they are using the product or this document.                                                                                                    |

| CHAPTER 1 - ABOUT THE DOCUMENT                                                                             | 6  |
|----------------------------------------------------------------------------------------------------|----|
| DOCUMENT PURPOSE                                                                                           | 6  |
| Document Audience                                                                                          | 6  |
| DOCUMENT SCOPE                                                                                             | 6  |
| Using this Document                                                                                        | 7  |
| DOCUMENT STRUCTURE                                                                                         | 7  |
| TERMS                                                                                                    | 8  |
| ARCHITECTURAL WORKFLOW                                                                                     | 10 |
| CHAPTER 2 - INSTALL LT AUDITOR+                                                                            | 11 |
| Systems Requirements                                                                                       | 11 |
| LT Auditor+ Database                                                                                       | 11 |
| LT Auditor+ Manager                                                                                        | 11 |
| LT Auditor+ Manager Console                                                                                | 11 |
| LT Auditor+ Report Console                                                                                 | 11 |
| LT Auditor+ Agents                                                                                         | 12 |
| LT AUDITOR+ INSTALLATION OVERVIEW                                                                          | 12 |
| Create LT Auditor+ Databases                                                                               | 12 |
| Installing the LT Auditor+ Manager                                                                         | 13 |
| Pre-requisites for the LT Auditor+ Manager installation                                                    |    |
| Installation Steps                                                                                         |    |
| Installing LT Auditor+ Manager Console                                                                     |    |
| Pre-requisites for the LT Auditor+ Manager Console installation                                            |    |
| Installation Steps                                                                                         |    |
| Installing LT Auditor+ Report Console                                                                      |    |
| Pre-requisites for the LT Auditor+ Report Console installation<br>Installation Steps                       |    |
| Installation steps<br>Installing LT Auditor+ Agents                                                        |    |
| Installation of Windows Agents                                                                             |    |
| Local Installation                                                                                         |    |
| Remote Installation of the Agent                                                                           |    |
| Pre-requisites for the LT Auditor+ Agent installation                                                      |    |
| Installation of SUSE Linux Agents                                                                          |    |
| Setting up a Windows Share Folder for SUSE Linux Agents                                                    |    |
| Installation of LT Auditor+ on SUSE Linux Machine                                                          |    |
| Starting LT Auditor+ Daemons on SUSE Linux                                                                 |    |
| Starting LT Auditor+ SUSE Agents on SUSE Linux Server for the first time                                   |    |
| Establish a connection to the LT Auditor+ Manager                                                          |    |
| Add LT Auditor+ SUSE Linux Agent to Agent Group on LT Auditor+ Manager<br>Stopping the LT Auditor+ Daemons |    |
| Uninstalling LT Auditor + SUSE Linux Package                                                               |    |
|                                                                                                    |    |
| APPENDIX A                                                                                                 |    |
| CREATING A DATABASE                                                                                        |    |
| Overview                                                                                                   |    |
| LT AUDITOR+ DATABASE ON MICROSOFT SQL SERVER 2005                                                          |    |
| Creating a Microsoft SQL Database                                                                          |    |
| Creating Database Objects                                                                                  |    |
| Setting Access Permissions                                                                                 |    |
| Configuring Maintenance Jobs                                                                               |    |
| Configuring Maintenance Jobs Using SQL Server 2005/2008 Express                                            | 84 |

| ORACLE                       | 91 |
|------------------------------|----|
| Setting Access Permissions   |    |
| Configuring Maintenance Jobs |    |
| GETTING TECHNICAL SUPPORT    |    |
|                              |    |

### **Chapter 1 - About the Document**

This chapter provides a general overview of this document and contains following major subsections.

- Document Purpose
- Document Audience
- Document Scope
- Using this Document
- Getting Technical support

#### **Document Purpose**

This document is intended to serve as a document that best describes the procedures and steps for Installing LT Auditor. It focuses on the pre-requisites, system requirement and pre-installation of LT Auditor.

#### **Document Audience**

This document is intended for the following users:

Team or person responsible for using the LT Auditor+ application Team or person entrusted with deploying LT Auditor+ in the environment

#### **Document Scope**

The scope of this document includes information that will help you understand the functionalities of LT Auditor+.

The scope includes the following major topics:

- System requirements for LT Auditor+
- Installation of LT Auditor+

### Using this Document

This section explains the Installation and Configuration of the LT Auditor +9.

#### **Document Structure**

The document is divided into the following chapters:

| Chapter                        | Description                                                                                                    |
|--------------------------------|----------------------------------------------------------------------------------------------------|
| About the Document             | Provides information about this document,<br>including what it is used for, who should read it,<br>what it contains, how it is presented and how it |
|                                | is used.                                                                                                    |
| About LT Auditor+ Installation | Provides information about LT Auditor+ its                                                                                                    |
| Guide                          | components. Provides the details on how to                                                                                                    |
|                                | install LT Auditor+.                                                                                                    |

## TERMS

| Components              | Description                                                                                                    |
|-------------------------|----------------------------------------------------------------------------------------------------|
| Workspace               | A LT Auditor + workspace is created in a Microsoft SQL or Oracle<br>database. It contains all the required configuration information to host a<br>working implementation of LT Auditor+ within an enterprise. The<br>configuration information includes the agents that are configured within<br>the setup, the manager machines that will consolidate the data collected by<br>agents and all required LT Auditor + policy information used to collect<br>and report on the audit data.                                                   |
| Manager                 | A manager machine performs two major roles within the workspace. It deploys agent group policies to all the agents within the group that it services. It also performs the function of consolidating data received from the agents into the database.                                                                                                    |
| Manager Group           | A manager group is an administrative group consisting of 1 or more<br>managers. They contain policies that define its consolidation of data from<br>the agents and audit policies pertaining to the manager.                                                                                                    |
| Windows® Agent          | An agent is a Microsoft Windows server/workstation in which LT Auditor<br>is installed for auditing purposes. The LTA agent can be configured to<br>collect audit data from the event logs on that machine. Windows agents<br>reside in a Windows agent group that are configured and managed by a<br>manager in that workspace.                                                                                                    |
| Windows® Agent<br>Group | An agent group is an administrative group consisting of 1 or more<br>Windows agent(s) that contain audit policies and settings pertaining to<br>those agents. The Windows agent group is assigned a primary manager<br>from the workspace which handles policy deployment to and data<br>consolidation from agents in that group.                                                                                                    |
| Event Log               | <ul> <li>An event log is a database that maintains information about program, security, and system events on your computer. There are three standard event logs created on Windows operating systems:</li> <li>Application</li> <li>System</li> <li>Security</li> </ul>                                                                                                    |
| Jobs                    | <ul> <li>An event viewer is an application that allows you to view and configure event logs on the computer system. Tasks scheduled to run at a specified time such as daily, weekly, or monthly. LT Auditor+ includes the following jobs:</li> <li>Transfer Job – Creates files which contain events collected from the system and transfers these files to the manager. It also manages logs to ensure that transferred files are backed up, and old backed up files that are no longer required are deleted from the system.</li> </ul> |
|                         | Rollup Job – Transfers rolled up or merged files into a                                                                                                    |

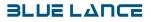

|                  | consolidated database defined by the manager settings on                   |
|------------------|----------------------------------------------------------------------------|
|                  | the system. Files can be rolled up to high-end relational                  |
|                  | databases or data files such as:                                           |
|                  |                                                                            |
|                  | Microsoft SQL                                                              |
|                  | Oracle                                                                     |
|                  | • XML                                                                      |
|                  | This job is performed on the manager.                                      |
|                  |                                                                            |
|                  | Scan Job – this job, performed by the Agent Status                         |
|                  | Monitoring Utility, monitors agents in regard to availability,             |
|                  | group membership assignment, data transfer, and version                    |
|                  | information. This feature can also be configured to send the               |
|                  | gathered information via email alerts.                                     |
| SysLog           | Real time alerts are sent using this feature.                              |
| Daemon Settings  | Daemon Settings in SUSE Linux are the settings to change the services      |
|                  | through the given properties.                                              |
| LDAP Settings    | LDAP setting is modified to get information regarding eDirectory.          |
| Shared Folder    | A Shared folder is created by service during first polling. It format is   |
|                  | Machine name_linux. User has to provide shared folder settings, which is a |
|                  | primary user due to which shared folder is created.                        |
| SUSE Linux Agent | SUSE Linux agent group is an administrative group consisting of 1 or       |
| Group            | more SUSE Linux agent(s) that contain audit policies and settings          |
| <b> F</b>        | pertaining to those agents. This agent group is assigned a primary         |
|                  | manager from the workspace which handles policy deployment to and          |
|                  | data consolidation from agents in that group.                              |

### **Architectural Workflow**

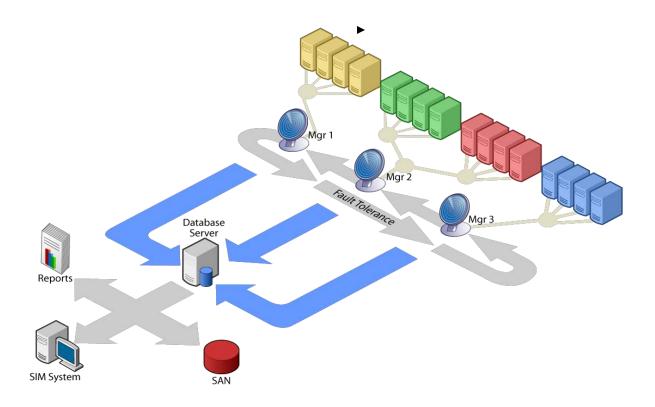

The above graphic depicts the LT Auditor+ architecture in three tiers. The first tier represents all audited agents namely Windows servers/workstations, SUSE Linux servers, NetWare servers, NAS devices and any audited device. The second tier represents the LT Auditor+ Manager. Bidirectional communication between the Managers and Agents is encrypted and secure. Audit policies are deployed from the Manager to Agents, while audit data is sent from Agents to the Manager. The third tier represents the database that stores all the configurations and audit data. The Manger is tasked with inserting audit data, received from Agents into the database and also monitor for policy configuration updates that need to be deployed to agents.

### **Chapter 2 - Install LT Auditor+**

The section provides an overview on how the LT Auditor+ is installed and configured. Included in this section are systems requirements, pre-requisites and steps required to Install LT Auditor+.

#### **Systems Requirements**

System Requirements for LT Auditor+ components are provided below:

#### LT Auditor+ Database

#### Supported Databases

- Microsoft SQL 2005, 2008, 2012
- Microsoft SQL 2005,2008 & 2012 Express Editions (supported only for evaluation)
- Oracle 9i, 10g,11g

Please visit the vendor website for hardware requirements for the database.

#### LT Auditor+ Manager

#### **Operating system**

• Microsoft Windows Server 2003/2008, 2008R2, 2012 with latest service packs.

#### Hardware

- RAM : 2 GB RAM
- Hard Disk : 200+ GB

Software

• Microsoft .NET 4.0

#### LT Auditor+ Manager Console

#### **Operating system**

• Windows XP, Windows 7, Windows Server 2003, 2008, 2008R2, 2012

#### Hardware

- RAM : 512 GB RAM
- Hard Disk : 1+ GB

Software

• Microsoft .NET 4.0

#### LT Auditor+ Report Console

#### **Operating system**

• Windows XP, Windows 7, Windows Server 2003, 2008, 2008R2, 2012

#### Hardware

- RAM : 1 GB RAM
- Hard Disk : 10+ GB

Software

• Microsoft .NET 4.0

#### LT Auditor+ Agents

#### **Microsoft Windows Agents**

- Windows XP, Windows 7, Windows Server 2003, 2008R2, 2012
- Minimum 512MB of RAM
- .NET 4.0
- 500 MB of disk space

#### **Novell NetWare Agents**

- NetWare 4x,5x,6x with latest updates
- 4+ MB available RAM
- 500 MB of disk space

#### **SUSE Linux Agents**

- SLES 10 SP3 with OES2 SP2 with latest updates
- 512 MB RAM
- 500 MB of disk space

#### LT Auditor+ Installation Overview

The following items have to be installed to implement LT Auditor+.

- Create LT Auditor+ Databases.
- Install the LT Auditor+ Manager.
- Install LT Auditor+ Manager Console
- Install LT Auditor+ Report Console
- Install LT Auditor+ Agents.

#### Create LT Auditor+ Databases

LT Auditor+ databases can be created either on Microsoft SQL Server or Oracle. Two databases need to be created namely 'Production' and 'Archive'. For Microsoft SQL Server, users have an option of creating the databases, automatically, during the installation of the LT Auditor+ Manager. However for Oracle, the databases must be created using the scripts provided. Scripts have also been provided to create databases on Microsoft SQL Server directly if customization is required.

For detailed instructions on directly creating LT Auditor+ databases, please refer to Appendix A.

#### Installing the LT Auditor+ Manager

#### Pre-requisites for the LT Auditor+ Manager installation

- Meet the <u>system requirements</u> outlined above.
- Have access to either a Microsoft SQL Server or Oracle database.
- Installer must have administrative privileges to install LT Auditor+
- For the Windows platform, Windows auditing policies must be setup as per guidelines in Configuration guide.
- Firewall setting on all machines must be checked to ensure that port 2877 is open.

#### **Installation Steps**

LT Auditor+ supports both 64 bit and 32 bit operating systems. To install the LT Auditor+ Manager, one of the following executable files need to be used:

- Setup\_SMF\_x64.exe Windows 64 bit operating systems
- Setup\_SMF\_x86.exe Windows 32 bit operating systems

In this section, the term Setup.exe will used to refer to either Setup\_SMF\_64.exe or Setup\_SMF\_x86.exe based on the operating system selected.

1. Run Setup.exe file from the root of the installation folder to launch the installation of the LT Auditor+ Manager.

If the application detects that Microsoft .NET 4.0 is not installed on the machine, the wizard will prompt you with a message to install as shown below. If Microsoft .NET 4.0 is installed proceed to Welcome screen.

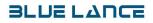

| LT Audito | or+ Security Management Framework - InstallShield Wizard                                                                                                    |
|-----------|----------------------------------------------------------------------------------------------------|
|           | LT Auditor+ Security Management Framework requires the following items to be installed<br>on your computer. Click Install to begin installing these requirements. |
| Status    | Requirement                                                                                                    |
| Pendin    | g Microsoft .NET Framework 4.0 Full                                                                                                    |
|           | Install Cancel                                                                                                    |

2. Click **Install** and after Microsoft .NET4.0 is installed the LT Auditor+ Welcome screen will appear.

| LT Auditor + Security Management | Framework - InstallShield Wizard                                                                                                    | ×   |
|----------------------------------|----------------------------------------------------------------------------------------------------|-----|
|                                  | Welcome to the InstallShield Wizard for LT Auditor+ Security Management<br>Framework<br>The InstallShield Wizard will install LT Auditor+ Security Management Framework on your<br>computer. To continue, click Next. |     |
| InstallShield                    | < Back Next > Can                                                                                                    | cel |

3. Click **Next** to bring up the License information screen.

| LT Auditor + Security Managem | ent Framework - InstallShield Wizard                                                                                                    | ×   |
|-------------------------------|----------------------------------------------------------------------------------------------------|-----|
| License Information           |                                                                                                    |     |
|                               | Software License Agreement         IMPORTANT - READ CAREFULLY: This is a legal agreement between you and Blue Lance,<br>Inc. by which certain software (and accompanying materials) are being licensed, not sold, to<br>you. By clicking the 'l accept the terms of the license agreement' icon, you agree to the terms<br>and conditions of this Agreement.         If you do not agree to these terms and conditions, you are not licensed to use the Software;<br>therefore, you must not install the software and you must promptly return the Software<br>(including all accompanying materials) to Blue Lance, Inc.         If you return this software within ten (10) days, together with proof of payment, to the place of<br>purchase, you will receive a full refund of any license fee paid for this software.         This Software License Agreement ('Agreement') is entered into by and between BLUE<br>LANCE, INC. ('Blue Lance') and the entity identified in the Blue Lance Invoice as the licensee<br>of the software ('Licensee').         1. DEFINITIONS.         "Licensed Capacity" is the maximum number of (i) servers, workstations, or other devices upon<br>which the Software may be installed and used at any time, and/or (ii) users that may use         I accept the terms of the license agreement         O I do not accept the terms of the license agreement | 8   |
| InstallShield                 | < <u>B</u> ack <u>N</u> ext > Can                                                                                                    | cel |

- 4. Please read the license and if acceptable click on 'I accept the terms of the license agreement '.
- 5. Click **Next** to proceed. There will be a prompt to select installation of a **Manager** or **Agent** on the machine.

| LT Auditor + Security Management Framework - InstallShield Wizard |                                                                                                    |        |
|-------------------------------------------------------------------|----------------------------------------------------------------------------------------------------|--------|
| Select Instance                                                   |                                                                                                    |        |
| Select the instance you want t                                    | o install.                                                                                                    |        |
|                                                                   | Please select the instance that you want to install.<br>Agent<br>Installs LT Auditor+ Agent Components on this Computer.<br>Manager<br>Installs LT Auditor+ Manager Components on this Computer. |        |
| InstallShield                                                     | < <u>B</u> ack <u>N</u> ext >                                                                                                    | Cancel |

6. Click **Manager** to display the database setup screen

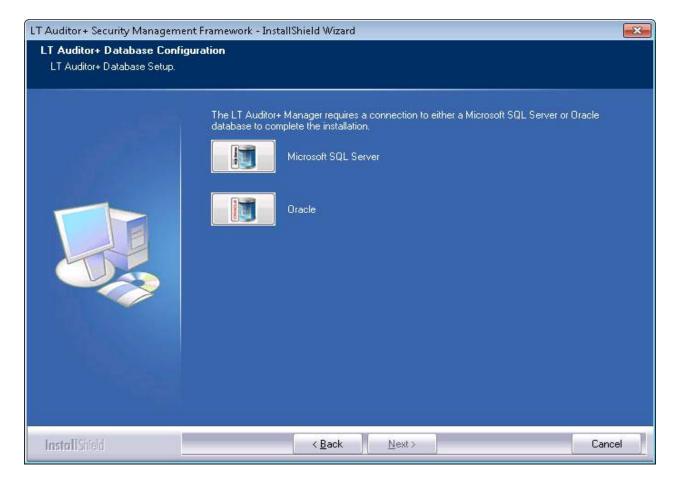

7. Select a database for the LT Auditor+ Manager and click **Next** to continue. This manual will assume that Microsoft SQL Server has been selected.

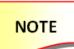

For Oracle please ensure that the LT Auditor+ database has been created, as outlined in appendix A, prior to clicking on the Next button.

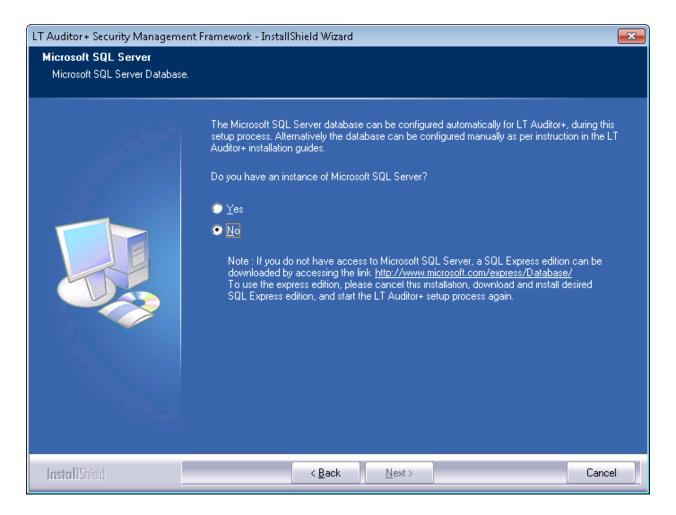

8. Click Yes to proceed to the Customer Information Screen.

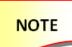

If an instance of Microsoft SQL Server is not available, a free Microsoft SQL express edition can be downloaded from <u>http://www.microsoft.com/express/Database/</u>

We do not recommend that the express edition be used for production due to limitations in the size of the database growth permitted.

| LT Auditor + Security Managemen                        | t Framework - InstallShield Wizard      | ×   |
|--------------------------------------------------------|-----------------------------------------|-----|
| Customer Information<br>Please enter your information. |                                         |     |
|                                                        | Please enter your Name and Company Info |     |
|                                                        | User Name:                              |     |
|                                                        | <mark>bluser</mark><br>Company Name:    |     |
|                                                        | orp                                     |     |
|                                                        |                                         |     |
|                                                        |                                         |     |
|                                                        |                                         |     |
|                                                        |                                         |     |
|                                                        |                                         |     |
| InstallShield                                          | < <u>B</u> ack <u>N</u> ext > Can       | cel |

- Enter your name and company information
   Click Next.

| LT Auditor + Security Manageme                                   | nt Framework - InstallShield Wizard                                                                                                    | ×  |
|------------------------------------------------------------------|----------------------------------------------------------------------------------------------------|----|
| Choose Destination Location<br>Select folder where setup will in |                                                                                                    |    |
|                                                                  | Setup will install LT Auditor+ Security Management Framework in the following folder.<br>To install to this folder, click Next. To install to a different folder, click Browse and select anoth<br>folder.<br>Destination Folder-<br>C:\\LT Auditor+\Security Management Framework\ | er |
| InstallShield                                                    | < <u>B</u> ack ( <u>Next</u> >) Cano                                                                                                    | el |

11. Click **Next** if the destination location is satisfactory otherwise click **Browse** to select new location.

| LT Auditor + Security Managemen                          | t Framework - InstallShield Wizard                                                                                                    | ×  |
|----------------------------------------------------------|----------------------------------------------------------------------------------------------------|----|
| Start Copying Files<br>Review settings before copying fi | les.                                                                                                    |    |
|                                                          | Setup has enough information to start copying the program files. If you want to review or chan<br>any settings, click Back. If you are satisfied with the settings, click Next to begin copying files.<br>Current Settings:<br>Setup Type:<br>Manager<br>User Information:<br>bluser<br>bluser_corp<br>Destination Folder:<br>C:\Program Files\Blue Lance, Inc\LT Auditor+\Security Management Framework\<br>Contact:<br>Blue Lance, Inc.<br>410 Pierce Street<br>Suite 303<br>Houston, TX 77002<br>Phone: | ge |
| InstallShield                                            | < <u>B</u> ack ( <u>Next</u> >) Cano                                                                                                    | el |

- Review the specified settings.
   Click Back to make any changes, otherwise click Next.

| LT Auditor + Security Managemen | nt Framework - InstallShield Wizard                                                      | × |
|---------------------------------|------------------------------------------------------------------------------------------|---|
| Setup Status                    |                                                                                          |   |
|                                 |                                                                                          |   |
|                                 | LT Auditor+ Security Management Framework is configuring your new software installation. |   |
|                                 | Copying new files                                                                        |   |
|                                 |                                                                                          |   |
| InstallShield                   | Canc                                                                                     |   |

14. Progress will be shown as the files are copied to the selected location. After the files have been copied, the installation progresses to the database setup screens.

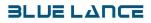

| Install LT Auditor + Database Do you want to install LT Auditor + Database? |                |               |        |
|-----------------------------------------------------------------------------|----------------|---------------|--------|
|                                                                             |                |               |        |
| Install LT Auditor+ Databases                                               |                |               |        |
| ₢ Yes                                                                       |                |               |        |
| C No                                                                        |                |               |        |
|                                                                             |                |               |        |
|                                                                             |                |               |        |
|                                                                             |                |               |        |
|                                                                             |                |               |        |
|                                                                             |                |               |        |
|                                                                             |                |               |        |
| ue Lance, Inc. Installation                                                 | < <u>B</u> ack | <u>N</u> ext> | Cancel |

15. Select **No** if the LT Auditor+ databases have already been created and proceed to step 23 for setting up Database Connection Information. Select **Yes** if you want to create the LT Auditor+ databases, for Microsoft SQL Server only. The next screens deal with connecting to the Microsoft SQL Server and creating these databases.

#### NOTE

For Oracle, the databases must be created manually prior to this installation process. For Microsoft SQL Server, the LT Auditor+ databases can also be created manually, as specified in Appendix A, or through this Setup program by clicking Yes above.

| LT Auditor+   | Security Manag    | ement Framework Setup       | )              |                | <b>—</b> |
|---------------|-------------------|-----------------------------|----------------|----------------|----------|
| Install       | LT Auditor+       | Databases                   |                |                |          |
| Please pro    | vide the credenti | als to log into the databas | e server.      |                |          |
| Microsoft 9   | QL Server Setting | gs                          |                |                |          |
| <u>D</u> atab | ase Server:       | 10.6.0.61                   |                |                |          |
|               | ⊖ <u>₩</u> indo   | ws authentication           |                |                |          |
|               | 🖲 SQL Se          | rver authenticatior         | I              |                |          |
|               | <u>L</u> ogin ID: | sa                          |                |                |          |
|               | <u>P</u> assword: | *****                       |                |                |          |
|               |                   | Test Connection             |                |                |          |
|               |                   |                             |                |                |          |
| Blue Lance,   | Inc. Installatio  | n                           | < <u>B</u> ack | <u>N</u> ext > | Cancel   |

- 16. Specify the database server name.
- 17. The connection mode. For Windows authentication, the current user should have the appropriate credentials on the SQL server otherwise select a database user. Use the Test Connection button to check the credentials.
- 18. Click Next to proceed to

| LT Auditor + Security Management Framework Setup                                                                                                    |                                      |  |  |
|----------------------------------------------------------------------------------------------------|--------------------------------------|--|--|
| Install LT Auditor + Database<br>You can create both Production and Archive database during this<br>installation. Please provide the database details. |                                      |  |  |
| Create Production Database                                                                                                    | ✓ Create Archive Database            |  |  |
| Database Name: LTAProductionDB                                                                                                    | Database Name: LTAArchiveDB          |  |  |
| Create User                                                                                                    | Create User                          |  |  |
| User Name: LTAProductionDBUser                                                                                                    | User Name: LTAArchiveDBUser          |  |  |
| Password:                                                                                                    | Password:                            |  |  |
| Confirm Password:                                                                                                    | Confirm Password: ******             |  |  |
|                                                                                                    |                                      |  |  |
|                                                                                                    | ·                                    |  |  |
| Blue Lance, Inc. Installation                                                                                                    | < <u>B</u> ack <u>N</u> ext > Cancel |  |  |

- 19. If you choose to create a database user for each LT Auditor+ database, enter a password. It is not necessary to have a database user created and if you choose not to uncheck the Create User checkboxes.
- 20. Click *Next* to proceed.

### ΝΟΤΕ

Password complexity requirements may have to be met.

| LT Auditor + Security M: | anagement Framework Set                             | шр                |              | <b>×</b> |
|--------------------------|-----------------------------------------------------|-------------------|--------------|----------|
| Install LT Audit         | <b>or+ Database</b><br>nstall LT Auditor+ Database. |                   |              |          |
| Production Database:     | LTAProductionDB                                     | Archive Database: | LTAArchiveDB |          |
|                          |                                                     |                   |              | 4        |
| Blue Lance, Inc. Insta   | llation                                             | < <u>B</u> ack    | Install C    | ancel    |

21. Click **Install** to create the LT Auditor+ databases as shown below.

| LT Auditor + Security Management Framework Set                                                                                                    | tup               |                   | <b>-x</b> |
|----------------------------------------------------------------------------------------------------|-------------------|-------------------|-----------|
| Install LT Auditor + Database<br>Click Install button to install LT Auditor + Database.                                                                                                    |                   |                   |           |
| Production Database: LTAProductionDB                                                                                                    | Archive Database: | LTAArchiveDB      |           |
| Production Database Created.<br>Production Database Tables Created.<br>Production Database Procedures Created.<br>Production Database Views Created.<br>Production Database Initial Data Inserted.<br>Archive Database Created.<br>Archive Database Tables Created.<br>Archive Database Procedures Created.<br>Archive Database Views Created.<br>Archive Database Initial Data Inserted. |                   |                   | 4 III >   |
|                                                                                                    |                   |                   |           |
|                                                                                                    |                   |                   |           |
| Blue Lance, Inc. Installation                                                                                                    | < <u>B</u> ack    | <u>N</u> ext > Ca | ancel     |

22. Click **Next** to proceed to the Database Connection Window.

| LT Auditor + Security Mar               | nagement Framework Setup  |                           |
|-----------------------------------------|---------------------------|---------------------------|
| Provide Database Connection Information |                           |                           |
| Database will host LT Au                | uditor+ Policies and Data |                           |
| Database Type:                          |                           |                           |
| Database Type:                          | SQL Server                |                           |
| Database Connection Inf                 | ormation                  |                           |
| Database <u>S</u> erver                 | 10.6.0.61                 |                           |
| Database <u>N</u> ame:                  | LTAProductionDB           |                           |
| ○ <u>W</u> indows authentic             | cation                    |                           |
| SQL Server auther                       | ntication                 |                           |
| <u>L</u> ogin ID:                       | sa                        |                           |
| <u>P</u> assword:                       | ******                    |                           |
|                                         | Test Connection           |                           |
| Blue Lance, Inc. Install                | ation < B                 | ack <u>N</u> ext > Cancel |

- 23. Select the Database Type.
- 24. Select the Database Server
- 25. Select the name of the primary LT Auditor+ database. The default is LTAProductionDB.
- 26. Select the mode of database authentication
- 27. If using a database user, enter the login user name and password,
- 28. Click Test Connection to ensure that there is a valid connection.
- 29. Click Next to continue.

### NOTE

For database type selection of Oracle, you will be prompted to enter the Host String,

Username and Password. The credentials used here will be used by the LT Auditor+ Manager Windows service to connect to the LT Auditor+ database.

| LT Auditor + Security Manager                                                                  | nent Framework Setup | <b>—</b>              |
|------------------------------------------------------------------------------------------------|----------------------|-----------------------|
| Provide Manager Assignment Information<br>Manager will be added to the specified Manager Group |                      | E                     |
| Manager Assignment Informat                                                                    | on                   |                       |
| Workspace Name:                                                                                | LTADemo              |                       |
| Select Manager Group:                                                                          |                      | •                     |
| Port Number:                                                                                   | 2877                 |                       |
| 🔽 Trial                                                                                        |                      |                       |
| Serial Number:                                                                                 |                      |                       |
|                                                                                                |                      |                       |
| Blue Lance, Inc. Installation                                                                  | < <u>B</u> ack       | <u>N</u> ext > Cancel |

- 30. Enter a Workspace Name. (Please review the Terms section above for description of Workspace)
- 31. Select a Manager Group. If this is the first LT Auditor+ Manager, click **New** to add new Manager Group and enter in a new group name.
- 32. Type in 2877 for the Port Number.
- 33. Enter the serial number or click on the **Trial** checkbox as shown below.

| LT Auditor+ Security Managen                                                                   | ent Framework Setup 🛛 🔁              |
|------------------------------------------------------------------------------------------------|--------------------------------------|
| Provide Manager Assignment Information<br>Manager will be added to the specified Manager Group |                                      |
| Manager Assignment Informati                                                                   | yn                                   |
| Workspace Name:                                                                                | LTADemo                              |
| Select Manager Group:                                                                          | LTADemo Manager Group                |
| Port Number:                                                                                   | 2877                                 |
| 🔽 Trial                                                                                        |                                      |
| Serial Number:                                                                                 |                                      |
|                                                                                                |                                      |
| Blue Lance, Inc. Installation                                                                  | < <u>B</u> ack <u>N</u> ext > Cancel |

34. Click **Next** to continue.

| LT Auditor + Security Manag | jement Framework Setup                                      | ×             |
|-----------------------------|-------------------------------------------------------------|---------------|
|                             | • Service Component<br>lay name and the account under which |               |
| General                     |                                                             |               |
| Service Name:               | LTA_Service                                                 |               |
| Display Name:               | LT Auditor+ Service                                         |               |
| Log On As                   |                                                             |               |
| <u>L</u> ocal System Acount |                                                             |               |
| C <u>T</u> his Acount:      |                                                             |               |
| Password:                   |                                                             |               |
| Confirm Password:           |                                                             |               |
|                             |                                                             |               |
| Blue Lance, Inc. Installati | on<br>< <u>B</u> ack                                        | Next > Cancel |

- **35**. Click 'Local System Account' for the LT Auditor+ service to use the local system account otherwise enter credentials to logon as a specified account.
- 36. Click Next for service registration.

### NOTE

When the LT Auditor+ service uses a specific account, it is recommended that this account has local system Administrator privileges.

| LT Auditor + Installer                           | <b>—</b> ×    | 3 |
|--------------------------------------------------|---------------|---|
| The 'LTA_Service' service registered and started | successfully. |   |
|                                                  | ОК            |   |

37. Click OK to continue to the Wizard Completion screen.

| LT Auditor + Security Management Framework - InstallShield Wizard |                                                                                           |  |
|-------------------------------------------------------------------|-------------------------------------------------------------------------------------------|--|
|                                                                   |                                                                                           |  |
| وتفويد .                                                          | InstallShield Wizard Complete                                                             |  |
|                                                                   | Setup has finished installing LT Auditor+ Security Management Framework on your computer. |  |
| InstallShield                                                     | < Back Finish Cancel                                                                      |  |

38. Click **Finish** to complete the installation of the LT Auditor+ Manager.

#### Installing LT Auditor+ Manager Console

The LT Auditor+ Manager Console or Management Console is the application used to configure polices and manage Windows agents. It can be installed on any Windows workstation or server. Please review the Configuration guide for instructions on how to use this application.

#### Pre-requisites for the LT Auditor+ Manager Console installation

- Meet the system requirements outlined above.
- Installer must have administrative privileges to install on Windows machine

#### **Installation Steps**

LT Auditor+ supports both 64 bit and 32 bit operating systems. To install the LT Auditor+ Manager Console, one of the following executable files need to be used:

- Setup\_MC\_x64.exe Windows 64 bit operating systems
- Setup\_MC\_x86.exe Windows 32 bit operating systems

In this section, the term Setup.exe will used to refer to either Setup\_MC\_64.exe or Setup\_MC\_x86.exe based on the operating system selected.

1. Run Setup.exe file from the root of the installation folder to launch the installation of the LT Auditor+ Manager Console

If the application detects that Microsoft .NET 4.0 is not installed on the machine, the wizard will prompt you with a message to install. After Microsoft .NET 4.0 is installed the Welcome screen will be shown.

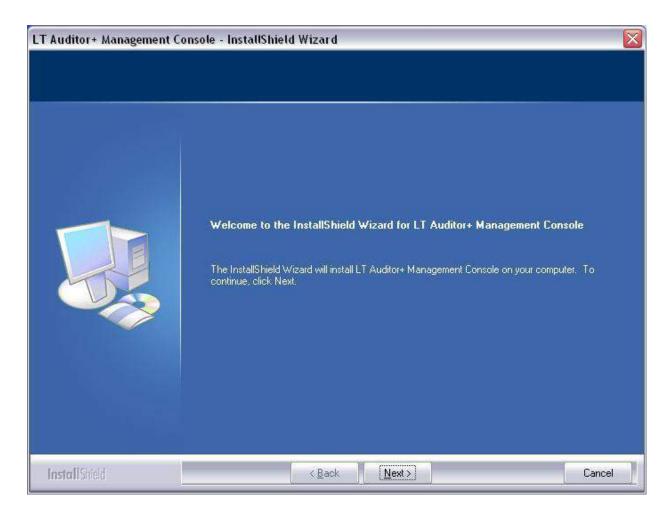

2. Click Next to continue to Customer Information screen

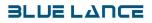

| LT Auditor + Management Co                             | nsole - InstallShield Wizard            |       |
|--------------------------------------------------------|-----------------------------------------|-------|
| Customer Information<br>Please enter your information. |                                         |       |
|                                                        | Please enter your Name and Company Info |       |
|                                                        | <u>U</u> ser Name:                      |       |
|                                                        | bluser                                  |       |
|                                                        | Company Name:<br>bluser_corp            |       |
|                                                        |                                         |       |
|                                                        |                                         |       |
|                                                        |                                         |       |
|                                                        |                                         |       |
|                                                        |                                         |       |
|                                                        |                                         |       |
|                                                        |                                         |       |
| Install Shield                                         | <back next=""></back>                   | ancel |

- 3. Enter your name and company information
- 4. Click Next.
- 5. This will display **Choose Destination Location** as shown below.

| T Auditor + Management<br>Choose Destination Locat<br>Select folder where setup wil |                                                                                                    |
|-------------------------------------------------------------------------------------|----------------------------------------------------------------------------------------------------|
|                                                                                     | Setup will install LT Auditor+ Management Console in the following folder.                                       |
|                                                                                     | To install to this folder, click Next. To install to a different folder, click Browse and select another folder. |
|                                                                                     | Destination Folder-<br>C:\\Blue Lance, Inc.\LT Auditor+\Manager Console\<br>Browse                               |
| InstallShield                                                                       | < <u>B</u> ack <u>Next&gt;</u> Cancel                                                                            |

- 6. By default the product will be installed in the folder C:\Program Files\Blue Lance, Inc.\LT Auditor+\Manager Console\.
- 7. Click **Browse** to change the install path.
- 8. Click Next. Review Screen will be displayed as shown below

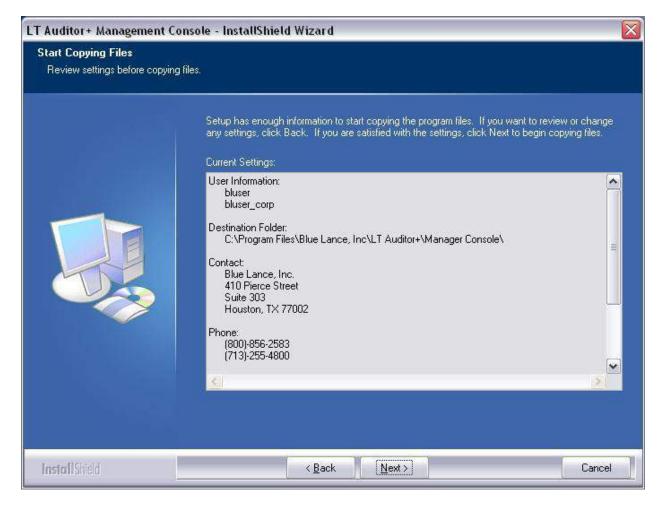

- 8 Review the information selected.
- 9 If there are any changes that need to be made, click **Back** and make corrections. Otherwise, click **Next** to start copying files on to the machine.

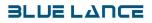

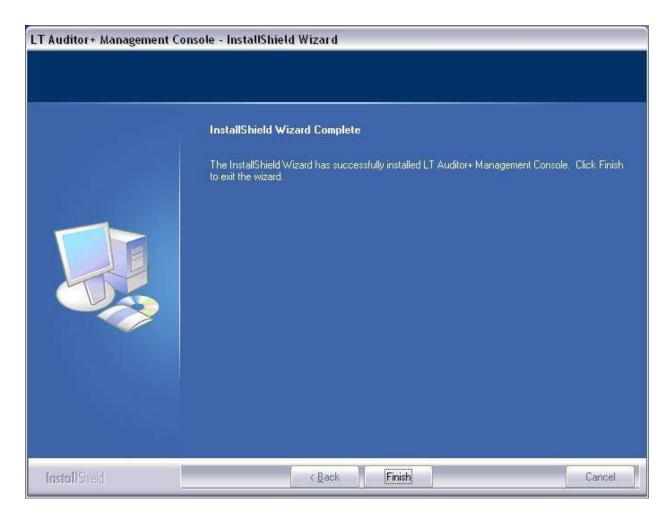

10 Click Finish to complete installation of the Manager Console.

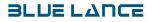

# Installing LT Auditor+ Report Console

The LT Auditor+ Report Console or Reporting Console is the application used to report on audit data collected using LT Auditor+.

#### Pre-requisites for the LT Auditor+ Report Console installation

- Meet the system requirements outlined above.
- Installer must have administrative privileges to install on Windows machine

#### **Installation Steps**

LT Auditor+ supports both 64 bit and 32 bit operating systems. To install the LT Auditor+ Report Console, one of the following executable files need to be used:

- Setup\_RC\_x64.exe Windows 64 bit operating systems
- Setup\_RC\_x86.exe Windows 32 bit operating systems

In this section, the term Setup.exe will used to refer to either Setup\_RC\_64.exe or Setup\_RC\_x86.exe based on the operating system selected.

1. Run Setup.exe file from the root of the installation folder to launch the installation of the LT Auditor+ Report Console

If the application detects that Microsoft .NET 4.0 is not installed on the machine, the wizard will prompt you with a message to install. After Microsoft .NET 4.0 is installed the Welcome screen will be shown.

| LT Auditor+ Reporting Consol | e - InstallShield Wizard                                                                                                    | × |
|------------------------------|----------------------------------------------------------------------------------------------------|---|
|                              | Welcome to the InstallShield Wizard for LT Auditor+ Reporting Console<br>The InstallShield Wizard will install LT Auditor+ Reporting Console on your computer. To continue<br>click. Next. |   |
| InstallShield                | <back next=""> Cancel</back>                                                                                                    |   |

2. Click Next to continue to Customer Information screen

| LT Auditor+ Reporting Console                          | - InstallShield Wizard                  | × |
|--------------------------------------------------------|-----------------------------------------|---|
| Customer Information<br>Please enter your information. |                                         |   |
|                                                        | Please enter your Name and Company Info |   |
|                                                        | ∐serName:                               |   |
|                                                        | BL-User                                 |   |
|                                                        | <u>C</u> ompany Name:                   |   |
|                                                        | bluelance                               |   |
|                                                        |                                         |   |
|                                                        |                                         |   |
|                                                        |                                         |   |
|                                                        |                                         |   |
|                                                        |                                         |   |
|                                                        |                                         |   |
|                                                        |                                         |   |
| InstallShield                                          | < <u>B</u> ack <u>N</u> ext > Cancel    |   |

- 3. Enter the **User Name** and **Company Name** under which this product will be registered.
- 4. Click **Next** to display **Choose Destination Location** as shown below

| LT Auditor + Reporting Cons<br>Choose Destination Locatio<br>Select folder where setup will in | n                                                                                                    | × |
|------------------------------------------------------------------------------------------------|----------------------------------------------------------------------------------------------------|---|
|                                                                                                | Setup will install LT Auditor+ Reporting Console in the following folder.<br>To install to this folder, click Next. To install to a different folder, click Browse and select another<br>folder. |   |
|                                                                                                | Destination Folder<br>C:\\Blue Lance, Inc.\LT Auditor+\Reporting Console\ <u>Browse</u>                                                                                                    |   |
| InstallShield                                                                                  | < Back Next > Cancel                                                                                                    | 1 |

- 5. By default the product will be installed in the folder C:\Program Files\Blue Lance, Inc.\LT Auditor+\Report Console\.
- 6. Click **Browse**, to change install path.
- 7. Click Next to proceed to the Review screen

| LT Auditor+ Reporting Console -                              | InstallShield Wizard                                                                                                    | × |
|--------------------------------------------------------------|----------------------------------------------------------------------------------------------------|---|
| Start Copying Files<br>Review settings before copying files. |                                                                                                    |   |
|                                                              | Setup has enough information to start copying the program files. If you want to review or change<br>any settings, click Back. If you are satisfied with the settings, click Next to begin copying files. |   |
| InstallShield                                                | < <u>B</u> ack <u>Next&gt;</u> Cancel                                                                                                    | 1 |

- 8. Review the information selected.
- 9. Click Back to make changes and corrections, otherwise click Next to start copying files on to the machine.

With a new LT Auditor+ installation, certain reports containing commonly queried data can be generated and sent regularly via email as a default setting. These default reports may be deleted or modified at any time. The database and email settings will be determined upon installation of the Report Console. The following reports may be scheduled:

- Failed Login Report
- Users Created Report
- Users Deleted Report
- Users who were made members of the Enterprise Admin Group
- Users who were made members of the Domain Admin Group
- Accounts that been enabled or disabled Report
- User Accounts Change Password Report
- All Group Policy Modifications Report

When installing the **Report Console**, the Installation Wizard will now guide the user to determine database connection settings and SMTP settings needed to generate and send the default reports. The user will be prompted during installation to determine whether or not default reporting will be enabled. If the user chooses not to enable default reporting, the default reports will still be stored in the Report Console, but will not be generated or emailed. They may be accessed for scheduling at a later time.

After installation of the **Report Console**, the following window will appear:

| Question | n 🔣                                                                                    |
|----------|----------------------------------------------------------------------------------------|
| ?        | Installation complete. Would you like to schedule automatic email delivery of reports? |
|          | <u>Y</u> es <u>N</u> o                                                                 |

Should the user want to schedule default reports at this time, click Yes. All default reports must be installed at once, however, unneeded reports can be deleted later. Default reports may be scheduled after installation is complete through a menu option in the Report Console, as shown in the following image:

| Default Reports Database | Connection                                                                                                    |
|--------------------------|----------------------------------------------------------------------------------------------------|
|                          | Welcome to the Default Report Scheduler         This wizard helps you to schedule the Default Reports, please enter the database connection details to continue.         Connection Settings         Image: Image: Imag |
|                          | Cancel Test Connection Next >                                                                                                    |

10. Enter credentials to connect with the LT Auditor+ database

| Default Reports SMTP Settin |                                                                                                    |  |
|-----------------------------|----------------------------------------------------------------------------------------------------|--|
|                             | SMTP Settings Please enter the SMTP Settings SMTP Settings SMTP Server Name: Port Number: 25 User Name: Password: Re-type Password: < Back Next > |  |
|                             |                                                                                                    |  |

- Enter the credentials required to connect to the SMTP server.
   Click Next

| Default Reports Output Setting | ]5                     |                    |
|--------------------------------|------------------------|--------------------|
|                                | Report Output          | Settings           |
|                                | Please enter the Outpu | ut Settings        |
|                                | Report Output Settin   | ngs                |
|                                | From:                  |                    |
|                                | Subject:               | LT Auditor+ Report |
|                                | To:                    | Email Address +    |
|                                |                        | ×                  |
|                                | Cc:                    | Email Address +    |
|                                |                        |                    |
|                                |                        | x                  |
|                                | ļ                      |                    |
|                                |                        | < Back Schedule    |
|                                |                        |                    |

- 13. Enter information to enable users to receive automated email messages from LT Auditor+
- 14. Click Schedule

| LT Auditor+ Reporting Console | onsole - InstallShield Wizard                                                                                                    |  |  |  |
|-------------------------------|----------------------------------------------------------------------------------------------------|--|--|--|
|                               |                                                                                                    |  |  |  |
|                               | InstallShield Wizard Complete                                                                                                    |  |  |  |
|                               | Setup has finished installing LT Auditor+ Reporting Console on your computer.                                                                                                    |  |  |  |
| InstallShield                 | Keller Keller Ke |  |  |  |

15. Click **Finish** to complete installation.

# Installing LT Auditor+ Agents

LT Auditor+ agents have to be installed on operating systems to audit and monitor user activity. LT Auditor+ agents can be loaded on the following operating systems

- Windows 2003/2008, 2008R2 Windows XP, Windows 7 (32 and 64 bit) systems
- SUSE Linux (SLES 10 with OES2)
- NetWare (4x, 5x 6x)

The table below lists the machines that need to be installed with LT Auditor+ agents for each of the Blue Lance products or solutions.

| LT Auditor+ Product Name         | Target Operating Systems   | LT Auditor+ Agents                |
|----------------------------------|----------------------------|-----------------------------------|
| LT Auditor+ for Active Directory | Windows 2003/Windows 2008, | Agents should be installed on all |
|                                  | Windows 2008R2             | Active Directory Domain           |
|                                  |                            | Controllers                       |
| LT Auditor+ for Group Policies   | Windows 2003/Windows 2008, | Agents should be installed on     |
|                                  | Windows 2008R2             | Active Directory Domain           |
|                                  |                            | Controllers                       |
| LT Auditor+ for Windows          | Windows 2003/Windows 2008, | Agents should be installed on     |
| Servers                          | Windows 2008R2             | Windows Application or            |
|                                  |                            | Member Servers                    |
| LT Auditor+ for Windows          | Windows XP/Windows 7 (32   | Agents should be installed on all |
| Workstations                     | and 64 bit)                | workstations or laptops that are  |
|                                  |                            | to be audited                     |
| LT Auditor+ for SUSE Linux for   | SLES 10 with OES2          | Agents should be installed on all |
| eDirectory                       |                            | SUSE servers that host            |
|                                  |                            | eDirectory replicas               |
| LT Auditor+ for SUSE Linux for   | SLES 10 with OES2          | Agents should be installed on all |
| NSS File Systems                 |                            | SUSE servers that host NSS file   |
|                                  |                            | systems                           |
| LT Auditor+ for NetWare          | NetWare 4x, 5x, 6x         | Agents should be installed on all |
|                                  |                            | NetWare servers.                  |

This section will cover the installation of LT Auditor+ agents on Windows and SUSE Linux operating systems. For NetWare agents please refer the LT Auditor+ for NetWare user guide.

#### **Installation of Windows Agents**

LT Auditor+ agents can be installed on Windows servers and workstations either locally or remotely. For local installation a user has to be logged on interactively on the target machine. Remote installation can only be done from a machine where the LT Auditor+ Manager Console has been installed.

The following sections describe how to perform local and remote installations.

#### **Local Installation**

1. Follow all steps up to <u>step #5</u> for installing the LT Auditor+ Manager, discussed above, to display the following screen.

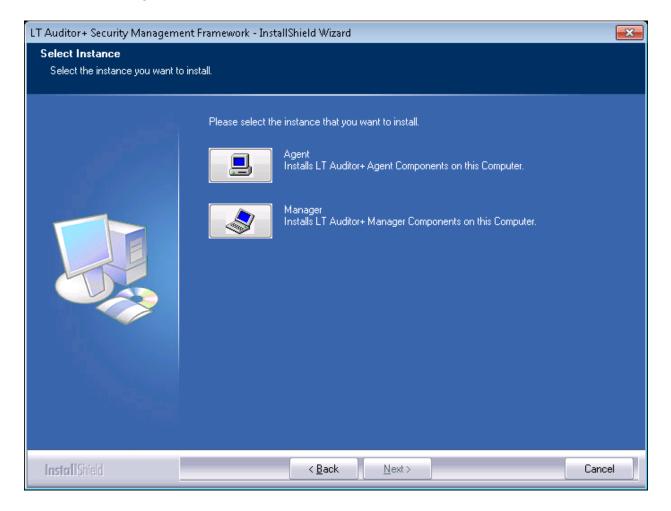

2. Select Agent and click Next to proceed to the Customer Information window

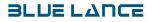

| LT Auditor + Security Management Framework - InstallShield Wizard |                                                      |     |
|-------------------------------------------------------------------|------------------------------------------------------|-----|
| Customer Information<br>Please enter your information.            |                                                      |     |
|                                                                   | Please enter your Name and Company Info              |     |
|                                                                   | User Name:<br>bluser<br>Company Name:<br>bluser_corp |     |
|                                                                   |                                                      |     |
| InstallShield                                                     | < <u>B</u> ack <u>N</u> ext > Can                    | cel |

- Enter your name and company information
   Click Next.

| LT Auditor + Security Manageme                                   | nt Framework - InstallShield Wizard                                                                                                    | ×  |
|------------------------------------------------------------------|----------------------------------------------------------------------------------------------------|----|
| Choose Destination Location<br>Select folder where setup will in |                                                                                                    |    |
|                                                                  | Setup will install LT Auditor+ Security Management Framework in the following folder.<br>To install to this folder, click Next. To install to a different folder, click Browse and select anoth<br>folder.<br>Destination Folder-<br>C:\\LT Auditor+\Security Management Framework\ | er |
| InstallShield                                                    | < <u>B</u> ack ( <u>Next</u> >) Cano                                                                                                    | el |

5. Click **Next** if the destination location is satisfactory otherwise click **Browse** to select new location.

| LT Auditor + Security Management                           | Framework - InstallShield Wizard                                                                                                    | ×    |
|------------------------------------------------------------|----------------------------------------------------------------------------------------------------|------|
| Start Copying Files<br>Review settings before copying file | s.                                                                                                    |      |
|                                                            | Setup has enough information to start copying the program files. If you want to review or chang<br>any settings, click Back. If you are satisfied with the settings, click Next to begin copying files.<br>Current Settings:<br>Setup Type:<br>Agent<br>User Information:<br>bluser<br>bluser_corp<br>Destination Folder:<br>C:\Program Files\Blue Lance, Inc\LT Auditor+\Security Management Framework\<br>Contact:<br>Blue Lance, Inc.<br>410 Pierce Street<br>Suite 303<br>Houston, TX 77002<br>Phone: | 9    |
| InstallShield                                              | < <u>B</u> ack <u>Next</u> > Cance                                                                                                    | el 📃 |

- Review the specified settings.
   Click Back to make any changes, otherwise click Next.

| LT Auditor + Security Managemen | nt Framework - InstallShield Wizard                                                      | × |
|---------------------------------|------------------------------------------------------------------------------------------|---|
| Setup Status                    |                                                                                          |   |
|                                 |                                                                                          |   |
|                                 | LT Auditor+ Security Management Framework is configuring your new software installation. |   |
|                                 | Copying new files                                                                        |   |
|                                 |                                                                                          |   |
| InstallShield                   | Canc                                                                                     |   |

**8**. Progress will be shown as the files are copied to the selected location. After the files have been copied, the installation progresses to the setting up for the LT Auditor+ Windows service screen..

| LT Auditor + Security Manag | gement Framework Setup | ×                     |
|-----------------------------|------------------------|-----------------------|
|                             | - Service Component    |                       |
| General                     |                        |                       |
| Service Name:               | LTA_Service            |                       |
| Display Name:               | LT Auditor+ Service    |                       |
| Log On As                   |                        |                       |
| Local System Acount         |                        |                       |
| C I <u>T</u> his Acount:    |                        |                       |
| Password:                   |                        |                       |
| Confirm Password:           |                        |                       |
| Blue Lance, Inc. Installati | on < <u>B</u> ack      | <u>N</u> ext > Cancel |

- **9.** Click 'Local System Account' for the LT Auditor+ service to use the local system account otherwise enter credentials to logon as a specified account.
- **10**. Click **Next** for service registration.

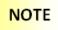

When the LT Auditor+ service uses a specific account, it is recommended that this account has local system Administrator privileges.

| LT Auditor + Installer                                         | × |
|----------------------------------------------------------------|---|
| The 'LTA_Service' service registered and started successfully. |   |
| ОК                                                             |   |

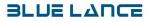

11. Click OK to continue to the Wizard Completion screen.

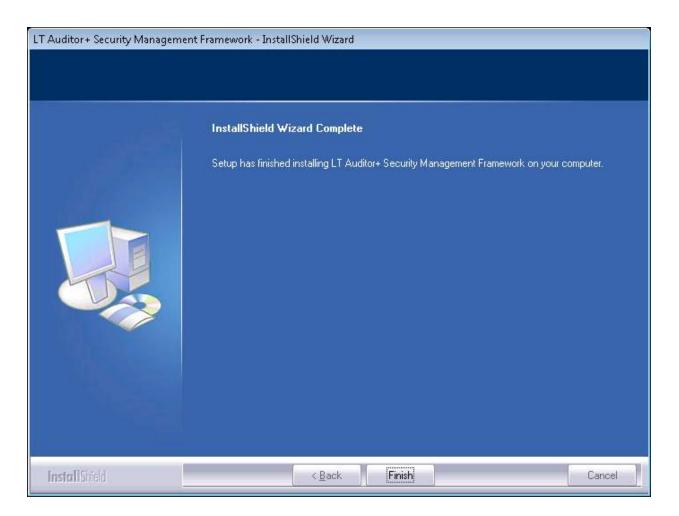

Click Finish to complete the installation.

# NOTE

After a Windows agent has been installed, this agent will have to be added to a group setup using the LT Auditor+ Manager Console. Please refer to the Configuration guide for instructions on adding agents to LT Auditor+ groups.

#### **Remote Installation of the Agent**

#### Pre-requisites for the LT Auditor+ Agent installation

- Meet the system requirements outlined above.
- The LT Auditor+ Manager Console must have been installed to perform remote installation
- Installer must have administrative privileges to install on agent machine
- Firewall setting on all target machines must be checked to ensure that port 2877 is open.

Remote Installation Steps

- 1. From the Manager Console, select **Options**  $\rightarrow$  **Remote Install.**
- 2. Windows .Net Framework License Agreement will open.

| Microsoft .NET Framework License Agreement                                                                                                    |
|----------------------------------------------------------------------------------------------------|
| Microsoft .Net Framework End User License Agreement<br>LT Auditor+ requires Microsoft .NET version 4.0 or higher. If .NET version 4.0 is<br>not present on the system, LT Auditor+ will install it.                                                                                                    |
| SUPPLEMENTAL END USER LICENSE AGREEMENT FOR MICROSOFT SOFTWARE ("Supplemental EULA") IMPORTANT: READ CAREFULLY - These Microsoft Corporation ("Microsoft") operating system components, including any "online" or electronic documentation ("OS Components") are subject to the terms and conditions of the agreement under which you have licensed the applicable Microsoft operating system product described below (each an "End User License Agreement" or "EULA") and the terms and conditions of this Supplemental EULA. BY INSTALLING, COPYING OR OTHERWISE USING THE OS COMPONENTS, YOU AGREE TO BE BOUND BY THE TERMS AND CONDITIONS OF THE APPLICABLE OPERATING SYSTEM PRODUCT EULA AND THIS SUPPLEMENTAL EULA. IF YOU DO NOT AGREE TO THESE TERMS AND CONDITIONS, DO NOT INSTALL, COPY OR USE THE OS COMPONENTS. NOTE: IF YOU DO NOT HAVE A VALIDLY LICENSED COPY OF ANY VERSION OR EDITION OF MICROSOFT WINDOWS 95, WINDOWS 81, WINDOWS NT 4.0 WINDOWS 2000 OPERATING SYSTEM OR ANY MICROSOFT OPERATING SYSTEM THAT IS A SUCCESSOR TO ANY OF THOSE OPERATING SYSTEMS (each an "OS Product"), YOU ARE NOT AUTHORIZED TO INSTALL, COPY OR OTHERWISE USE THE OS COMPONENTS AND YOU HAVE NO RIGHTS UNDER THIS SUPPLEMENTAL EULA. Capitalized terms used in this Supplemental EULA and not otherwise defined herein shall have the meanings assigned to them in the applicable OS Product EULA. I have read, understood and agree to the terms of the End User License Agreement and so signify by clicking "I agree" and proceeding to use this product. I agree C I do not agree |
| Blue Lance, Inc                                                                                                    |

- 3. Select I agree
- 4. Click Install.
- 5. A Select Machines screen is displayed as shown below.

| Select Machine               | s                       |                      |                  |                     |                   |                    | ×            |
|------------------------------|-------------------------|----------------------|------------------|---------------------|-------------------|--------------------|--------------|
| Select Mad                   | chines                  |                      |                  |                     |                   |                    | E            |
| Select th<br>installatio     | ie agent m<br>in files. | hachines to install. | Please provide t | he path to copy the | e remote          |                    |              |
| Enter Details —<br>Machine : |                         |                      |                  |                     | rator credentials |                    |              |
| Install Path :               | C:\Progra               | am Files\Blue Lan    |                  | User name :         |                   |                    | Add          |
| Agent Group :                | <u> </u>                | Server Group         |                  | Password :          | Í                 |                    |              |
| Machine                      | Name                    | IP                   | Туре             | Path                | Agent Grou        | Run Install As     | Message      |
|                              |                         |                      |                  |                     |                   |                    |              |
|                              |                         |                      |                  |                     |                   |                    |              |
|                              |                         |                      |                  |                     |                   |                    |              |
|                              |                         |                      |                  |                     |                   |                    |              |
|                              |                         |                      |                  |                     |                   |                    |              |
|                              |                         |                      |                  |                     |                   |                    |              |
|                              |                         |                      |                  |                     |                   |                    |              |
|                              |                         |                      |                  |                     |                   |                    |              |
|                              |                         |                      |                  |                     |                   |                    |              |
| Dhua Janaa                   | 7                       |                      |                  | 0%                  |                   |                    |              |
| Blue Lance,                  | Inc -                   |                      |                  |                     | N                 | uts Carrat         |              |
|                              |                         |                      |                  |                     | <u>N</u> e        | xt> <u>C</u> ancel | <u>H</u> elp |

- 6. Click on **Browse** button and browse for the networked machines OR type the machine name or the IP address of the destination server in the Machine field.
- 7. Change the Install Path, if desired; the default path will automatically populate the field.
- 8. Select an Agent Group name from the drop-down.
- 9. Check the Administrative Credentials checkbox to use credentials to authenticate to the target machine.

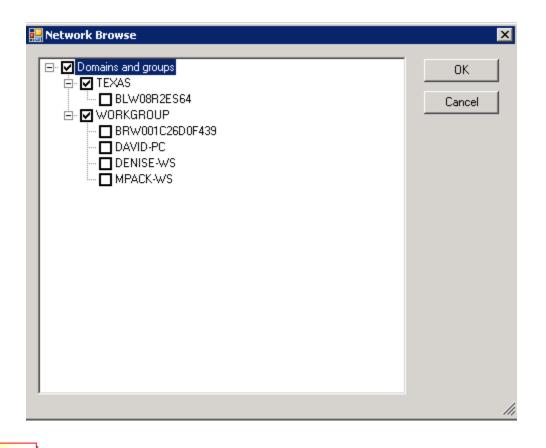

#### NOTE

If the target machine is within the same domain, and if the installer had Domain Admin privileges, you would not need to check the Administrative Credentials checkbox. If target machine is not in the same domain or if the installer is not a Domain Administrator, it is recommended that credentials for a user, that has administrative privileges on the target machine, be entered

10. Click on the **Add** button and the application will perform checks to ensure that the LT Auditor+ can be installed on the target machine. If errors are found, click on the 'plus sign' by the machine name to view reasons for error. If all checks pass, the message 'Ready to install' will be displayed in the message column as shown.

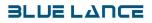

| Select Machine                        | s        |                                     |                  |                     |                             |                     | ×                             |
|---------------------------------------|----------|-------------------------------------|------------------|---------------------|-----------------------------|---------------------|-------------------------------|
| Select Mad                            |          |                                     |                  |                     |                             |                     |                               |
| Select th<br>installatio              |          | nachines to install.                | Please provide t | he path to copy the | e remote                    |                     |                               |
| -Enter Details —<br>Machine :         | BL-VPS   |                                     |                  |                     | rator credentials           |                     |                               |
| Install Path :                        |          | am Files\Blue Land                  |                  | User name :         | blinc\pthomas               |                     | Add                           |
| Agent Group :                         | <u> </u> | Server Group                        | .e, iiic<br>▼    | Password :          |                             |                     |                               |
|                                       |          |                                     |                  |                     |                             |                     |                               |
| Machine                               |          | IP<br>10.0.4.3                      | Type<br>32 Bit   | Path                | Agent Grou<br>Member Server | Run Install As      | Message<br>Receiv for install |
| ⊕ BL-VPS                              |          | 10.0.4.3                            | 32 BIL           | C:\Program File     | Member Server               | blinc\pthomas       | Ready for install             |
|                                       |          |                                     |                  |                     |                             |                     |                               |
|                                       |          |                                     |                  |                     |                             |                     |                               |
|                                       |          |                                     |                  |                     |                             |                     |                               |
|                                       |          |                                     |                  |                     |                             |                     |                               |
|                                       |          |                                     |                  |                     |                             |                     |                               |
|                                       |          |                                     |                  |                     |                             |                     |                               |
|                                       |          |                                     |                  |                     |                             |                     |                               |
| Finished verifyin                     |          |                                     |                  |                     |                             |                     |                               |
| Verifying Securi<br>Finished verifyin |          | og Settings.<br>y Eventlog Setting: | S.               |                     |                             |                     |                               |
| Machine ready f                       |          |                                     |                  |                     |                             |                     |                               |
|                                       |          |                                     |                  | 100 %               |                             |                     |                               |
| Blue Lance,                           | Inc 🦟    |                                     |                  |                     |                             |                     |                               |
|                                       |          |                                     |                  |                     | <u>N</u> e                  | ext> <u>C</u> ancel | <u>H</u> elp                  |

11. Continue to add Agents until desired remote Agents have been selected.

12. Click Next.

13. The Installation Status window will open as displayed.

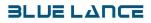

| Installation Status<br>Installation Status:<br>Progress status of all agents that are being installed:                                                                                                    | ×                                                                                                    |
|----------------------------------------------------------------------------------------------------|----------------------------------------------------------------------------------------------------|
| All Agents     10.0.4.3     Generating Required Scripts     Copying Files To Remote Machine     Initiating Remote Setup     Starting Remote Installation     Installing Pre-Required Components     Installing Product Components     Completing Installation And Deleting Backup Files | The following servers need to be rebooted in order<br>for LT Auditor+ installation to successfully<br>complete. Please follow any necessary<br>procedures in order to have these servers<br>rebooted.<br>Save list to text file<br>Remote Install Logs<br>IP : 10.0.4.3<br>Successfully created the required files to be<br>copied<br>Started copying the required files to the Remote<br>Machine<br>Successfully copied the required files to the<br>Remote Machine<br>Starting activities on Remote Machine<br>Save log to text file |
|                                                                                                    | Done Help                                                                                                    |

- 14. When the install is complete, any servers that need to be rebooted will be listed in the panel to the right.
- 15. To save the list to a text file, click Save List to Text File.
- 16. If there were any errors during the installation, a file called RemoteInstallLog.txt will get created in the Program Files\Blue Lance, Inc.\LT Auditor +\Manager Console\Install\ folder
- 17. Click **Done** to finish the installation and close the communication loop(s) with the remote installs.
- 18. The new agent will now be added to the Agent Group selected.

#### **Installation of SUSE Linux Agents**

Prior to installing the SUSE Linux agents, a Windows share folder needs to setup on the machine hosting the LT Auditor+ Manager.

#### Setting up a Windows Share Folder for SUSE Linux Agents

A Windows Shared folder will be used to deploy all policies and configurations for all SUSE Linux agents. The SUSE Linux agents will also use this shared folder to transfer audit data to the LT Auditor+Manager. The steps outlined below provide detail on how the Share Folder setting can be configured.

- 1. Launch the LT Auditor+ Manager Console.
- 2. Click on any Manager group.
- 3. Right click on the pane. The options to change Name and IP Address and Shared Folder appear as shown below.

| 🍣 LT Auditor + Management Lonsole                                                                           |                                    | -비즈                                        |
|----------------------------------------------------------------------------------------------------|------------------------------------|--------------------------------------------|
| <u>S</u> ystem Op <u>t</u> ions <u>H</u> elp                                                                |                                    |                                            |
| 🔊 😨 Add Agent 🔓 Authorized <u>U</u> ser                                                                     | . 🗊 lob 📴 Eilter Statement 🖉 🐲 🏷 🚱 | 8                                          |
| 🔒 test                                                                                                    |                                    |                                            |
| ☐ Ø test ☐ Ø test ☐ Ø New Manager Group ☐ Jobs Authorized Users                                             | New Manager Group                  |                                            |
| ⊞∑ Audit SubSystems<br>⊕ () Windows Agent Group<br>⊕ () Domain Controller Group<br>⊕ () Member Server Group |                                    | e Name and IP Address<br>  Folder Settings |
| ⊕—♠ Workstation Group<br>⊡—♠ SUSE Linux Agent Group<br>⊕—௺ Audit SubSystems                                 |                                    |                                            |
|                                                                                                    |                                    |                                            |
| Currently Authenticated User: BLUELANCEPUNE\SKhan                                                           |                                    | 1.                                         |

1. Click on the *Share Folder Settings* option to display the Shared Folder Settings windows shown below:

| Shared Folder Settings                     |                                       | × |
|--------------------------------------------|---------------------------------------|---|
| <u>P</u> rimary Manager :<br>Shared Folder | bl-ita                                |   |
| Path                                       | bl-Ita_Linux                          |   |
| Primary User                               |                                       |   |
| Username                                   | blcorp\sli                            |   |
| Password                                   | *****                                 |   |
| Confirm Password                           | *****                                 |   |
| Secondary User                             |                                       |   |
| Username                                   |                                       |   |
| Password                                   |                                       |   |
| Confirm Password                           |                                       |   |
|                                            | <u>OK</u> <u>C</u> ancel <u>H</u> elp |   |

- 1. Enter the username prefixed with the domain name or machine name
- 2. Enter Password
- 3. Click OK

# NOTE

The Share Folder displayed in the Path will be created. This folder will always have the name of the Manager machine concatenated with '\_Linux' as the name.

If the Manager is in a domain, on clicking OK, LT Auditor+ will assign the necessary permissions for the user specified. If the Manager is not in a domain, and if the user entered does not exist, the user will be created on the local machine and appropriate rights will assigned to the shared folder.

#### Installation of LT Auditor+ on SUSE Linux Machine

In order to install Agents, we would need to install the rpm package. Do the following to install the rpm package:

1. Copy and paste the installation rpm package to the SUSE Linux server. This package can also be put on a NSS volume associated with the SUSE server as shown below

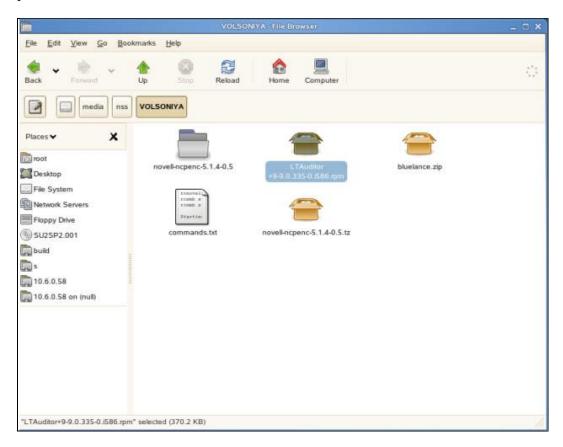

2. Go to file and click on **Open in Terminal** and run the following command **rpm -ivh** LTAuditor+9-9.0.xxx-0.i586.rpm.

#### NOTE

The xxxx here represents the current release

3. Click enter

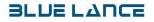

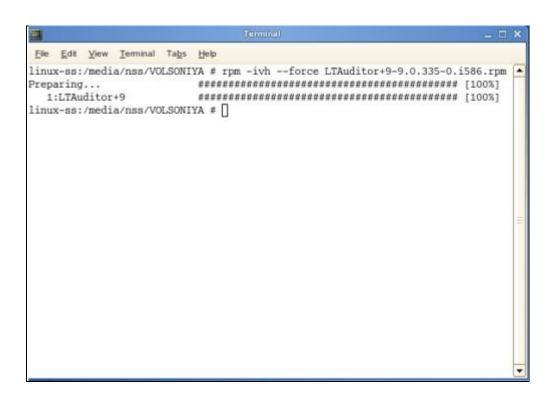

After the installation of the rpm package, /opt/bluelance folder is created along with following sub folders:

- /opt/bluelance/config
- /opt/bluelance/bin
- /opt/bluelance/lib
- /opt/bluelance/log
- /opt/bluelance/inbox
- /opt/bluelance/mnt
- /opt/bluelance/temp
- /opt/bluelance/outbox

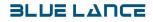

| Back Forward                         | Up Stop Reload | Home Computer                           |  |
|--------------------------------------|----------------|-----------------------------------------|--|
| Places 🗸 🗙 🗙                         | Name           | Size Type Date Modified                 |  |
| ] root                               | auditdata      | 3 items folder Tue Feb 23 12:06:52 2010 |  |
| <br>]] Desktop                       | þ 🛅 bin        | 4 items folder Tue Feb 23 12:06:52 2010 |  |
| File System                          | Config         | 5 items folder Tue Feb 23 12:06:52 2010 |  |
| Network Servers                      | ▷ 🛅 inbox      | 0 items folder Wed Feb 10 20:11:05 2010 |  |
| SU2SP2.001                           | Þ 💼 Ho         | 1 item folder Tue Feb 23 12:06:52 2010  |  |
| build                                | b m log        | 0 items folder Wed Feb 10 20:11:05 2010 |  |
| ]s                                   | ▶ 🛅 mnt        | 0 items folder Wed Feb 10 20:11:05 2010 |  |
| ] 10.6.0.58<br>] 10.6.0.58 on (null) | Outbox         | 0 items folder Wed Feb 10 20:11:05 2010 |  |
|                                      | ↓ mp           | 0 items folder Wed Feb 10 20:11:05 2010 |  |
|                                      |                |                                         |  |
|                                      |                |                                         |  |

#### NOTE

When using LT Auditor+ for NSS File System, please ensure that the Novell auditing engine (Vigil) has been started. If the Vigil module has not been loaded, use the following command to activate Vigil.

/etc/init.d/novell-vigil start

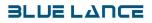

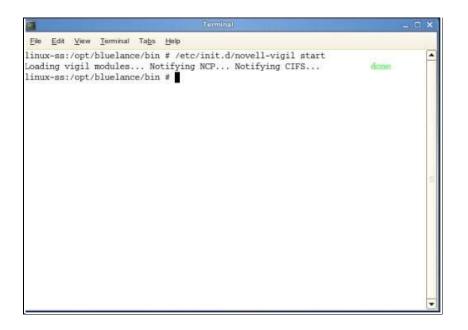

### Starting LT Auditor+ Daemons on SUSE Linux

Run the following command.

#### /etc/init.d/ltaudit.rc start

#### Starting LT Auditor+ SUSE Agents on SUSE Linux Server for the first time

When starting for the first time, The LT Auditor+ agents on SUSE Linux will need to:

- Establish a connection to the LT Auditor+ Manager.
- Agent needs to be added to a SUSE Linux Agent Group on the LT Auditor+ Manager

#### Establish a connection to the LT Auditor+ Manager

When starting the LT Auditor+ daemons, for the first time, the user will be prompted for connection information as described below:

- 1. Enter LT Auditor+ Windows Manager IP Address: <Please enter the IP address only of the LTA Manager e.g. 10.0.3.4>
- 2. Enter LT Auditor+ Windows Manager Share Name: <Enter the name of the share as discussed in above e.g machinename\_Linux
- 3. Enter LT Auditor+ Windows Manager Domain Name: <Enter the Domain name of the manager. If the manager is not in a domain enter the machine name e.g. BLMANGER>
- 4. Enter Username to Access Windows Share: <Enter Username to connect>
- 5. Enter Password for User: <Password>

This agent is now ready to be added to the SUSE Linux Agent Group on the LT Auditor+ Manager.

#### Add LT Auditor+ SUSE Linux Agent to Agent Group on LT Auditor+ Manager

To Add Agents to SUSE Linux Agent Group, choose one of the following:

- 1. Click on System  $\rightarrow$  New  $\rightarrow$  Add Agent OR
- 1. Click on the toolbar icon: Add Agent OR
- 2. Right click on summary view - $\rightarrow$  Add Agent
- 3. Right click on SUSE Linux Agent Group, click Add Agent. The Agent window gets displayed.
- 4. Click on the Browse button. The Select Free Agents window will open

| T Auditor + Management Console<br>em Options Help<br>Add Agent Authorized User [<br>12FEB                                                                                    | 🗊 Job 🔒 Eker Statement |               | B <b>8</b>     |               |
|----------------------------------------------------------------------------------------------------|------------------------|---------------|----------------|---------------|
| 12FEB<br>B→O New Manager Group<br>B→O Windows Agent Group<br>A Domain Controller Group Ag                                                                                    | 🎐 Suse Linux Age       | ent Group - P | rimary Manager | [Windows2003] |
| Member Server Group     Workstation Group     Workstation Subsystems     Audit SubSystems     DeDirectory Audding     eDirectory Logon Auditing     NSS File System Auditing | Add Agent Agent Name:  |               | Browse.        | ×<br>         |
|                                                                                                    |                        |               | K Cancel Help  |               |
|                                                                                                    |                        |               |                |               |

| 🖋 Select Fi | ree Agents                                 | × |
|-------------|--------------------------------------------|---|
| Path :      | \\Windows2003\Windows2003_Linux            |   |
| Machines    | linux-ss                                   |   |
|             |                                            |   |
|             |                                            |   |
|             |                                            |   |
|             |                                            |   |
|             |                                            |   |
|             |                                            |   |
|             | <u>F</u> inish <u>C</u> ancel <u>H</u> elp |   |
|             |                                            |   |

# **Stopping the LT Auditor+ Daemons**

Run the following command to stop the LT Auditor+ daemons /etc/init.d/ltaudit.rc stop

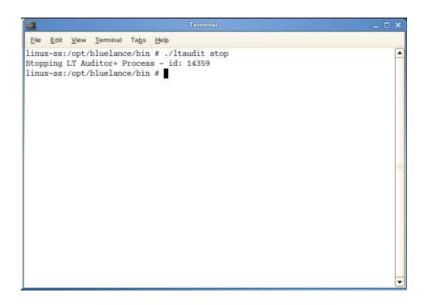

# Uninstalling LT Auditor+ SUSE Linux Package

Run the following command to Uninstall

- Rpm -e LTAuditor+9-9.0.xxx-0.i586 for 32 bit OS
- Rpm -e LTAuditor+9-9.0.xxx-0.x86\_64 for 64 bit OS

# NOTE

xxx here denotes the current version of LT Auditor+ SUSE Linux installed.

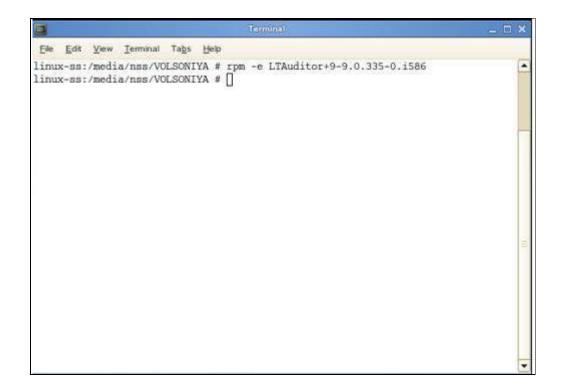

# **APPENDIX A**

# **Creating a Database**

### **Overview**

This appendix is intended to help LT Auditor+ users create the two databases necessary to run LT Auditor+. These step by step instructions do not encompass all available information on database creation. Should you need more information on SQL database creation, please access the following link: http://support.microsoft.com.For more information on creating an Oracle database, access: http://www.orafaq.com. You may also contact Blue Lance customer care services with questions or concerns.

LT Auditor+ v9 for Windows supports the following databases:

- ➢ Microsoft SQL (2005/2008)
- ➢ Oracle (9i, 10g, 11g)

#### Creating and configuring an LT Auditor+ database is done in the following 4 stages:

- 1. Creating the database
- 2. Creating database objects
- 3. Setting access permissions
- 4. Setting up database maintenance jobs

Two databases will have to be created for LT Auditor+. We call these the production database and the archive database. The production database hosts audit data for a period of time, usually 30 days, after which older data is moved to the archive database. The archive database hosts audit data for a longer period of time, usually 60 days. The number of days each database can hold data is configurable.

\*NOTE MSSQL Server Agent must be configured for auto start to ensure archive job can run.

# LT Auditor+ Database on Microsoft SQL Server 2005

# Creating a Microsoft SQL Database

- 1. From the Start menu, select Programs → Microsoft SQL Server 2005 → SQL Server Management Studio. SQL will prompt you to connect to the database engine.
- 2. Click Connect.

| SQL Serv                | /er.2005               | ws Server Systen |
|-------------------------|------------------------|------------------|
| Server <u>t</u> ype:    | Database Engine        | *                |
| <u>S</u> erver name:    | BLUE-Y35BFQKN26        | *                |
| Authentication:         | Windows Authentication | ~                |
| ∐ser name:<br>Password: | BLINC\mhaun            | ~                |
|                         | Remember password      | 4                |

3. Once you have accessed the Management Studio, right click on the database node in the left pane

of the studio.

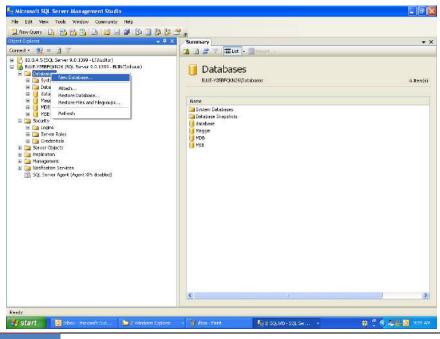

4. Select **New Database**.

| 🚪 New Database                                                      |                            |           |                     |                   |                                    |
|---------------------------------------------------------------------|----------------------------|-----------|---------------------|-------------------|------------------------------------|
| Select a page                                                       | 🔄 Script 👻 📑 H             | elp       |                     |                   |                                    |
| General<br>Coptions                                                 | Database <u>n</u> ame:     | ·         | LT Auditor+         |                   |                                    |
| 🚰 Filegroups                                                        | _                          |           |                     |                   |                                    |
|                                                                     | <u>0</u> wner:             |           | <default></default> |                   |                                    |
|                                                                     | □ <u>U</u> se full-text in | dexing    |                     |                   |                                    |
|                                                                     | Database <u>f</u> iles:    |           |                     |                   |                                    |
|                                                                     | Logical Name               | File Type | Filegroup           | Initial Size (MB) | Autogrowth                         |
|                                                                     | LT Auditor+                | Data      | PRIMARY             | 2                 | By 1 MB, unrestricted growth       |
|                                                                     | LT Auditor+                | Log       | Not Applicable      | 1                 | By 10 percent, unrestricted growth |
| Connection<br>Server:<br>LTAUDITOR<br>Connection:<br>BLINCVlauditor |                            |           |                     |                   |                                    |
| Progress<br>Ready                                                   | •                          |           |                     |                   | Þ                                  |
| <i>∇</i> <b>4</b> ,6 <b>7</b>                                       |                            |           |                     |                   | Add <u>R</u> emove                 |
|                                                                     |                            |           |                     |                   | OK Cancel                          |

#### To configure the database, specify:

- Name of the database
- > Owner Set as <default> unless you would like to specify otherwise.
- Initial Size (MB) Blue Lance recommends the following guidelines to determine the initial database size:

| Number of Audited Servers | Database Size   | Log File<br>(1/5th database size) |
|---------------------------|-----------------|-----------------------------------|
| < 25 Servers              | 500MB           | 100MB                             |
| > 25 Servers              | 1 <b>-</b> 5 GB | 200MB - 1GB                       |

- Autogrowth Leave the default setting (10%)
- > Path Check with your DBA to select a path for data files other than the default path.
- 5. Click OK to create the database. Your new database should be displayed in the left pane of the studio.

## **Creating Database Objects**

To create database objects for the LT Auditor+ database, the object creation script that ships with LT Auditor+ will have to be run. This script will need to be run using the SQL Query Analyzer as described below.

1. Select New Query in the toolbar seen in the upper left corner of the Microsoft SQL Management Studio.

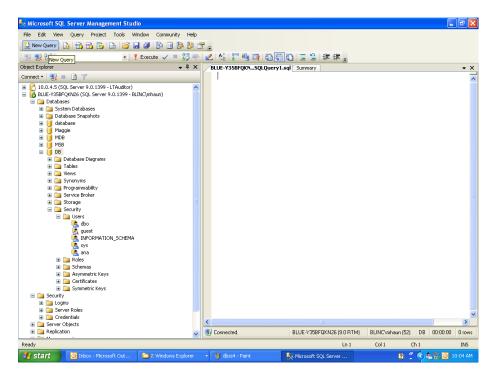

- 2. Locate the object creation script if you are creating the production database or the archive object creation script if you are creating the archive database. These scripts can be found in the LT Auditor+ CD or from www.bluelance.com.
- 3. Open the production database script from the following folder: \Database Scripts\Microsoft SQL\Production Database Scripts\ObjectCreationScript SP3.sql

- OR -

Open the archive database script from the following folder:

\Database Scripts\Microsoft SQL\Archive Database Scripts\ArchiveObjectCreationScript SP3.sql

4. After selecting the proper script, SQL will prompt you to connect to the database engine again. Click Connect.

| SQL Ser              | ver.2005               | Server Systen |
|----------------------|------------------------|---------------|
| Server <u>t</u> ype: | Database Engine        | *             |
| <u>S</u> erver name: | BLUE-Y35BFQKN26        | ~             |
| Authentication:      | Windows Authentication | ~             |
| User name:           | BLINC\mhaun            | ×             |
| Password:            | Remember password      |               |

5. From the top left corner of the studio screen select the new LT Auditor+ database from the drop down list next to the Execute button.

**Note:** Please be sure to select your new database from the drop down menu before running the script. SQL 2005 will revert this setting to master after opening the file containing the script, but it must be set to your new database in order to properly run the script.

6. Click the Execute button to run the script.

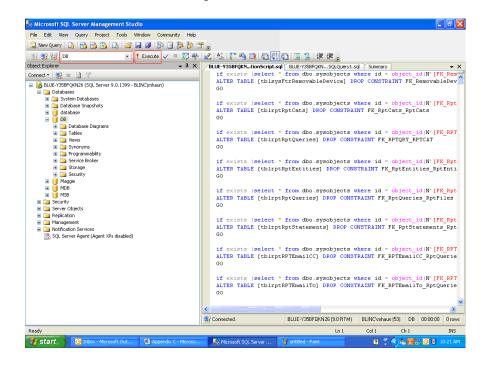

This completes the creation of database objects for the LT Auditor+ database.

### Setting Access Permissions

Database access permissions are needed for the following LT Auditor+ applications:

- > LT Auditor+ Manager Permissions are required to insert audit data into the database
- > LT Auditor+ Report Generator Permissions to run reports.
- > LT Auditor+ Manager Console Permissions to configure LT Auditor+ settings

#### The following steps describe how to set up permissions for all LT Auditor+ applications:

1. Expand your new database node, and then expand the Security node. Right click on the Users node. Select New User.

| 🍢 Microsoft SQL Server Management Studio                                                                                                    |                               |                              | - 7 🛛                |
|----------------------------------------------------------------------------------------------------|-------------------------------|------------------------------|----------------------|
| File Edit View Tools Window Community Help                                                                                                    |                               |                              |                      |
| 😫 New Query 🕞 🤭 🌇 🏠 🕞 💕 🖉 🕼 😫 🦉                                                                                                    | -                             |                              |                      |
| Object Explorer 🗸 🖡 🗙                                                                                                    | Summary                       |                              | • X                  |
| Connect • 📑 🔳 🍸                                                                                                    | 📬 🖻 🚅 🍸 🏢 List 🗸 🕯            | Report -                     |                      |
|                                                                                                    | Users<br>BLUE-Y35BFQKN26/Data | –<br>bases\DB\Security\Users | 4 Item(s)            |
| 🗷 🗾 database                                                                                                    |                               |                              |                      |
| Maggie     MDB                                                                                                    | Name                          | Created                      |                      |
| H MSB                                                                                                    | dbo<br>A guest                | 4/8/2003<br>4/8/2003         |                      |
| 🖃 间 DB                                                                                                    | INFORMATION_SCHEMA            | 10/14/2005                   |                      |
| 😠 🦢 Database Diagrams<br>🎟 🦢 Tables                                                                                                    | sys 🖉                         | 10/14/2005                   |                      |
| E i Views                                                                                                    |                               |                              |                      |
| 🗉 🥅 Synonyms                                                                                                    |                               |                              |                      |
| 🗉 🧰 Programmability                                                                                                    |                               |                              |                      |
| 🗷 🧰 Service Broker<br>🗃 🧰 Storage                                                                                                    |                               |                              |                      |
| Scorage                                                                                                    |                               |                              |                      |
| B Concernent Concernent Concernen |                               |                              |                      |
| Asymmetric Keys                                                                                                    |                               |                              |                      |
| 🗉 🦢 Certificates                                                                                                    |                               |                              |                      |
| 🗷 🛅 Symmetric Keys<br>🖃 🛅 Security                                                                                                    |                               |                              |                      |
| E Curity                                                                                                    |                               |                              |                      |
|                                                                                                    |                               |                              |                      |
| Credentials                                                                                                    |                               |                              |                      |
| Server Objects     Figure Replication                                                                                                    |                               |                              |                      |
| H Anagement                                                                                                    |                               |                              |                      |
| Notification Services                                                                                                    |                               |                              |                      |
| SQL Server Agent (Agent XPs disabled)                                                                                                    |                               |                              |                      |
| Ready                                                                                                    |                               |                              |                      |
| 🛃 start 🔯 Inbox - Microsoft Out 🚔 2 Windows Explorer                                                                                                    | + 🦉 dbss2 - Paint             | K Microsoft SQL Server       | 😰 🗘 🔦 🏝 🏪 🛄 10:01 AM |

| 🥫 Database User - New      |                                                                                                    |           |
|----------------------------|----------------------------------------------------------------------------------------------------|-----------|
| Select a page              | 🔄 Script 👻 🎼 Help                                                                                                    |           |
| I Securables               | User name:                                                                                                    | ana       |
|                            | Osiciliaria entre la construcción de la construcción de la constru | ana       |
|                            | <u>C</u> ertificate name:                                                                                                    |           |
|                            | ○ <u>K</u> ey name:                                                                                                    |           |
|                            | ○ <u>W</u> ithout login                                                                                                    |           |
|                            | Default schema:                                                                                                    | dbo       |
|                            | Schemas <u>o</u> wned by this user:                                                                                                    |           |
|                            | Owned Schemas<br>db ddladmin                                                                                                    |           |
|                            | db_denydatareader                                                                                                    |           |
|                            | db_denydatawriter                                                                                                    |           |
|                            | db_owner                                                                                                    |           |
| Connection                 | guest                                                                                                    |           |
| Server:                    |                                                                                                    | <u> </u>  |
| BLUE-Y35BFQKN26            | Database role <u>m</u> embership:<br>Role Members                                                                                                    |           |
| Connection:<br>BLINC\mhaun | db_datawriter                                                                                                    |           |
| View connection properties | db_ddladmin                                                                                                    |           |
| D                          | db_denydatareader<br>db_denydatawriter                                                                                                    |           |
| Progress                   | db_owner                                                                                                    |           |
|                            | db_securityadmin                                                                                                    | ×         |
|                            |                                                                                                    | OK Cancel |

- 2. Fill in the user name and login name. If you want to give this new user full permission to access LTA+, set the default schema to dbo. Then, in the field labeled Schemas owned by this user, check the box next to db\_owner. In the field labeled Database role membership check the box next to db\_owner.
- 3. Click OK.

## **Configuring Maintenance Jobs**

1. Under the SQL Server Agent node in the left pane of the SQL Management Studio, right click on Job and select New Job.

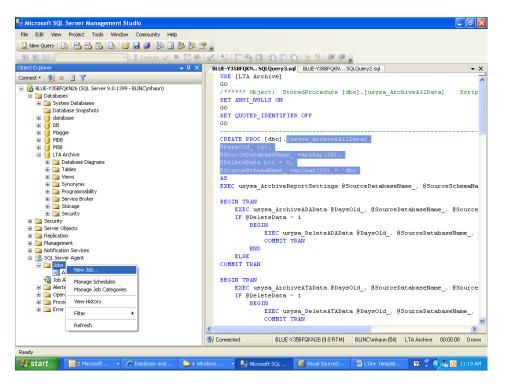

2. The General page will be the first to open in the New Job window. Specify the name of the new job and its owner. Leave the category as default. Write a description of the new job in the Description box.

### **BLUE LAUCE**

| Rew Job                    |                   |                                                                                                    |
|----------------------------|-------------------|----------------------------------------------------------------------------------------------------|
| Select a page              | 🖾 Script 🝷 📑 Help |                                                                                                    |
| Steps                      | Name:             | Archival and Deletion Job                                                                           |
| Alerts                     | <u>O</u> wner:    | BLINC\mhaun                                                                                         |
| 🚰 Targets                  | <u>C</u> ategory: | [Uncategorized (Local)]                                                                             |
|                            | Description:      | Archive data from LTA+ production database to archive database.<br>Delete production database data. |
| Connection                 |                   |                                                                                                    |
| Server:<br>BLUE-Y35BFQKN26 | ✓ Enabled         |                                                                                                    |
| Connection:<br>BLINC\mhaun |                   |                                                                                                    |
| View connection properties |                   |                                                                                                    |
| Progress                   |                   |                                                                                                    |
| C Ready                    |                   |                                                                                                    |
|                            |                   | OK Cancel                                                                                           |

- 3. Next, click on the Steps page in the Select a page area of the job properties box. Click New...
- 4. In the Job Step Properties window, name the step you are about to create. Leave the type as Transact SQL script (T-SQL). Under Database, select the archive database that you have already created from the drop down menu. In the command window, begin by typing in the following:

EXEC usysa\_ArchiveAllData @DaysOld\_= \* - In place of the asterisk, enter the number of days old the data you are archiving should be before it is moved from the production database. @SourceDatabaseName\_= ' \* ' - Instead of the asterisk in the single quotes, type the

name of your LTA+ production database. @DeleteData= \* - - If you were to enter 1 in this field in place of the asterisk, the data archived would then be deleted from the production database. If 0 were entered, no would be deleted.

@SourceSchemaName\_= ' \* ' - Instead of this asterisk, type the name of your database schema.

An example of this sequence with all of the fields filled in with common values is as follows:

EXEC usysa\_ArchiveAllData @DaysOld\_=30, @SourceDatabaseName\_= 'LTA Production', @DeleteData= 1, @SourceSchemaName\_= 'dbo'

| Job Step Properties - Arc<br>elect a page                                                                                                    | Point Point             |                                                         |                       |
|----------------------------------------------------------------------------------------------------|-------------------------|---------------------------------------------------------|-----------------------|
| 😤 General                                                                                                    | 🔄 Script 👻 📑 Help       |                                                         |                       |
| Advanced                                                                                                    |                         |                                                         |                       |
|                                                                                                    | Step <u>n</u> ame:      |                                                         |                       |
|                                                                                                    | Archive and Delete      |                                                         |                       |
|                                                                                                    | <u>T</u> ype:           |                                                         |                       |
|                                                                                                    | Transact-SQL script (T- | 5011                                                    | ~                     |
|                                                                                                    | Transact-SQL script (1- | JQL)                                                    | ¥                     |
|                                                                                                    | <u>R</u> un as:         |                                                         |                       |
|                                                                                                    |                         |                                                         | *                     |
|                                                                                                    |                         |                                                         |                       |
|                                                                                                    | <u>D</u> atabase:       | LTA Archive                                             | *                     |
|                                                                                                    |                         |                                                         |                       |
|                                                                                                    | Co <u>m</u> mand:       | EXEC usysa_ArchiveAllData<br>@DaysOld_= 30              | <u></u>               |
|                                                                                                    |                         | @DaysUId_= 30<br>@SourceDatabaseName_= 'LTA Production' |                       |
|                                                                                                    | <u>O</u> pen            | @DeleteData= 1                                          |                       |
|                                                                                                    |                         | @SourceSchemaName_= 'dbo'                               |                       |
|                                                                                                    | Select <u>A</u> ll      |                                                         |                       |
|                                                                                                    |                         |                                                         |                       |
| onnection                                                                                                    | Copy                    |                                                         |                       |
| erver:                                                                                                    | Paste                   |                                                         |                       |
| LUE-Y35BFQKN26                                                                                                    | Laste                   |                                                         |                       |
| Connection:                                                                                                    | Parse                   |                                                         |                       |
| LINC\mhaun                                                                                                    |                         |                                                         |                       |
| View connection properties                                                                                                    |                         |                                                         |                       |
|                                                                                                    |                         |                                                         |                       |
| rogress                                                                                                    |                         |                                                         |                       |
| Ready                                                                                                    |                         |                                                         |                       |
| neady                                                                                                    |                         | <                                                       | >                     |
| A84                                                                                                    |                         | S                                                       | 2                     |
|                                                                                                    |                         |                                                         |                       |
|                                                                                                    |                         | (                                                       | OK Cancel             |
|                                                                                                    | Il and Deletion Job     | [                                                       | DK Cancel             |
| Job Properties - Archiva                                                                                                    |                         | [                                                       |                       |
| elect a page<br>P General                                                                                                    | I and Deletion Job      | (                                                       |                       |
| elect a page<br>General<br>Steps                                                                                                    | 🔄 Script 🝷 📑 Help       | (                                                       |                       |
| elect a page<br>General<br>Steps<br>Schedules                                                                                                 | Script • 🚺 Help         | (                                                       |                       |
| elect a page<br>General<br>Steps<br>Schedules<br>Alerts<br>Notifications                                                                      | 🔄 Script 🝷 📑 Help       | Г                                                       |                       |
| elect a page<br>General<br>Steps<br>Schedules<br>Alerts<br>Notifications                                                                      | Script • 🚺 Help         | Гуре                                                    |                       |
| elect a page<br>General<br>Steps<br>Schedules<br>Alerts<br>Notifications                                                                      | Script • 🚺 Help         | Гуре                                                    |                       |
| elect a page<br>General<br>Steps<br>Schedules<br>Alerts<br>Notifications                                                                      | Script • 🚺 Help         | Туре                                                    |                       |
| elect a page<br>General<br>Steps<br>Schedules<br>Alerts<br>Notifications                                                                      | Script • 🚺 Help         | Г                                                       |                       |
| elect a page<br>General<br>Steps<br>Schedules<br>Alerts<br>Notifications                                                                      | Script • 🚺 Help         | Гуре                                                    |                       |
| elect a page<br>General<br>Steps<br>Schedules<br>Alerts<br>Notifications                                                                      | Script • 🚺 Help         | Туре                                                    |                       |
| elect a page<br>General<br>Steps<br>Schedules<br>Alerts<br>Notifications                                                                      | Script • 🚺 Help         | Туре                                                    |                       |
| elect a page<br>General<br>Steps<br>Schedules<br>Alerts<br>Notifications                                                                      | Script • 🚺 Help         | Туре                                                    |                       |
| elect a page<br>General<br>Steps<br>Schedules<br>Alerts<br>Notifications                                                                      | Script • 🚺 Help         | Туре                                                    |                       |
| elect a page<br>General<br>Steps<br>Schedules<br>Alerts<br>Notifications                                                                      | Script • 🚺 Help         | Туре                                                    |                       |
| elect a page<br>General<br>Steps<br>Schedules<br>Alerts<br>Notifications                                                                      | Script • 🚺 Help         | Туре                                                    |                       |
| elect a page<br>General<br>Steps<br>Schedules<br>Alerts<br>Notifications                                                                      | Script • 🚺 Help         | Туре                                                    |                       |
| elect a page<br>General<br>Steps<br>Schedules<br>Alerts<br>Notifications                                                                      | Script • 🚺 Help         | Туре                                                    |                       |
| elect a page<br>General<br>Steps<br>Schedules<br>Alerts<br>Notifications<br>Targets                                                           | Script • 🚺 Help         | Туре                                                    |                       |
| elect a page<br>General<br>Steps<br>Schedules<br>Alets<br>Notifications<br>Targets                                                            | Script • 🚺 Help         | Туре                                                    |                       |
| elect a page<br>General<br>Steps<br>Schedules<br>Alets<br>Notifications<br>Targets<br>Onnection                                               | Script • 🚺 Help         | Туре                                                    |                       |
| elect a page<br>General<br>Schedules<br>Alets<br>Notifications<br>Targets<br>Onnection<br>Server:<br>BLUE-YY35BFQKN26                         | Script • 🚺 Help         | Туре                                                    |                       |
| elect a page General Steps Schedules Alets Notifications Targets Onnection Server: BULE-Y38EFQKN26 Connection:                                | Script • 🚺 Help         | Туре                                                    |                       |
| elect a page General Steps Schedules Alets Notifications Targets onnection Server: SLUE Y 33BFQKN26 Connection: SLINC whaun                   | Script • 🚺 Help         | Туре                                                    |                       |
| elect a page General Steps Schedules Alets Notifications Targets onnection Server: SLUE Y 33BFQKN26 Connection: SLINC whaun                   | Script • 🚺 Help         | Туре                                                    |                       |
| elect a page General Steps Schedules Atts Notifications Targets Targets                                                                       | Script - C Help         |                                                         |                       |
| elect a page<br>General<br>Steps<br>Atts<br>Notifications<br>Targets<br>onnection<br>Server:<br>SLUE-Y33BFQKN26<br>Connection:<br>SLINCVmhaun | Script - Chep           | Type<br>Start step:                                     | On Success On Failure |
| elect a page General Steps Schedules Aetts Notifications Targets Targets                                                                      | Script - C Help         |                                                         |                       |

5. Click OK. Then, under the Job Properties window, select the Schedules page. Click New...

| 📧 Job Properties - Archiva         | I and Deletion Job                        |     |
|------------------------------------|-------------------------------------------|-----|
| Select a page<br>P General         | 🔄 Script 🝷 📑 Help                         |     |
| Steps                              | Schedule jist:                            |     |
| Alerts<br>Motifications<br>Targets | ID Name Enabled Description               |     |
|                                    |                                           |     |
|                                    |                                           |     |
|                                    |                                           |     |
|                                    |                                           |     |
|                                    |                                           |     |
|                                    |                                           |     |
| Connection                         |                                           |     |
| Server:<br>BLUE-Y35BFQKN26         |                                           |     |
| Connection:<br>BLINC\mhaun         |                                           |     |
| View connection properties         |                                           |     |
| Progress                           |                                           |     |
| C Ready                            |                                           |     |
|                                    | New <u>P</u> ick <u>E</u> dit <u>Bern</u> | ove |

#### The Schedules page would contain the following:

- 1. Name your new job schedule.
- 2. Choose Recurring as the Schedule type if you want this job to run automatically at a scheduled interval.
- 3. Choose the frequency with which you would like the job to occur.
- 4. When selecting a daily frequency you may choose to have the job run either every 1 day, every 2 days, and so on by changing the number in the box next to Recurs every.
- 5. Under the Daily frequency section, you may choose to run the job once a day, or once every several hours starting and ending at chosen times depending on your company's needs.
- 6. When running the job once daily, most users choose to configure this job to run at a time when there is little to no activity in the enterprise.
- 7. A verbal description of the schedule you have configured will show in the bottom of this window under the heading Summary. Once the job schedule has been configured to your needs, click OK.

| III New Job Schedule                       | •                                                                           |
|--------------------------------------------|-----------------------------------------------------------------------------|
| <u>N</u> ame:                              | archive and delete schedule Jobs in Schedule                                |
| <u>S</u> chedule type:                     | Recurring 💌 🗹 Enabled                                                       |
| One-time occurrence —                      |                                                                             |
| <u>D</u> ate:                              | 1/ 9/2008 💌 Iime: 11:31:34 AM 💠                                             |
| Frequency                                  |                                                                             |
| Occu <u>r</u> s:                           | Daily 🖌                                                                     |
| Re <u>c</u> urs every:                     | 1 🔿 day(s)                                                                  |
| Daily frequency                            |                                                                             |
| <ul> <li>Occurs once <u>a</u>t:</li> </ul> | 1:00:00 AM 🗢                                                                |
| Occurs every:                              | 1 🗘 hour(s) 🕑 Starting at: 12:00:00 AM 💠                                    |
|                                            | Ending at: 11:59:59 PM 🔷                                                    |
| Duration                                   |                                                                             |
| Start <u>d</u> ate:                        | 1/ 9/2008 💌 🔿 💽 End date: 1/ 9/2008 💌                                       |
|                                            | ⊙ No end date                                                               |
| Summary                                    |                                                                             |
| Description:                               | Occurs every day at 1:00:00 AM. Schedule will be used starting on 1/9/2008. |
| _                                          |                                                                             |
|                                            |                                                                             |
|                                            |                                                                             |
|                                            | OK Cancel Help                                                              |

7. In the Job Properties window, click OK. The new job will take a moment to be saved, and the window will close. In the Management Studio, your new job should appear in the left pane under the Jobs node.

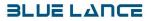

| 📧 Job Properties - Archival | and Deleti        | on Job                      |         |                                      |
|-----------------------------|-------------------|-----------------------------|---------|--------------------------------------|
| Select a page               | <u>S</u> Script 🔹 | 🕶 📑 Help                    |         |                                      |
| Steps                       | Schedule          | list:                       |         |                                      |
| Alerts                      | ID                | Name                        | Enabled | Description                          |
| Targets                     | 2                 | archive and delete schedule | Yes     | Occurs every day at 1:00:00 AM. Sche |
|                             |                   |                             |         |                                      |
| Connection                  |                   |                             |         |                                      |
| Server:<br>BLUE-Y35BFQKN26  |                   |                             |         |                                      |
| Connection:<br>BLINC\mhaun  |                   |                             |         |                                      |
| View connection properties  |                   |                             |         |                                      |
| Progress                    |                   |                             |         |                                      |
| O Ready                     | <u>к</u>          | ew <u>P</u> ick             |         | dit <u>R</u> emove                   |
|                             |                   |                             |         | OK Cancel                            |

## Configuring Maintenance Jobs Using SQL Server 2005/2008 Express

To configure a scheduled maintenance job in SQL Server 2005/2008 Express, you must create a batch file that will be run by Windows Scheduler. This process begins by creating a text file that includes the job information necessary to archive data from the production database to the archive database, and delete from the production database if desired. You will then create a batch file containing that sequence of switches necessary to run the stored procedure in the text file in SQL 2005 Express through a command prompt. That batch file can then be configured to run on a regular basis through Windows Scheduler thus regularly running the maintenance job.

1. Create a text file named sql.txt in the Notepad application.

| 📕 sql.txt - Notepad                                                                                                    | ×      |
|----------------------------------------------------------------------------------------------------|--------|
| <u>File E</u> dit F <u>o</u> rmat <u>V</u> iew <u>H</u> elp                                                                             |        |
| EXEC usysa_ArchiveAllData<br>@SourceSchemaName_ = 'dbo',<br>@SourceDatabaseName_ = 'LT_Audit90G',<br>@DeleteData = 1,<br>@DaysOld_ = 30 | >      |
|                                                                                                    | $\sim$ |
| < >                                                                                                    | :      |

#### SQL.TXT

The sql.txt file should contain the following information:

EXEC usysa\_ArchiveAllData

- @SourceSchemaName\_= ' \* ' Instead of this asterisk, type the name of your database schema.
- @SourceDatabaseName\_= ' \* ' Instead of the asterisk in the single quotes, type the name of your LTA+ production database.
- @DeleteData= \* If you were to enter 1 in this field in place of the asterisk, the data archived would then be deleted from the production database. If 0 were entered, no data would be deleted.
- @DaysOld\_= \* In place of the asterisk, enter the number of days old the data you are archiving should be before it is moved from the production database.

An example of this sequence with all of the fields filled in with common values is as follows:

EXEC usysa\_ArchiveAllData @SourceSchemaName\_= 'dbo', @SourceDatabaseName\_= 'LTA Production', @DeleteData= 1, @DaysOld\_=30

| Save As                                                          |                                                                                            |                        |            |          |     |   | ? 🛛          |
|------------------------------------------------------------------|--------------------------------------------------------------------------------------------|------------------------|------------|----------|-----|---|--------------|
| Savejn:                                                          | 🞯 Desktop                                                                                  |                        | <b>~</b> ( | <b>e</b> | 1 🖻 | • |              |
| My Recent<br>Documents<br>Desktop<br>My Documents<br>My Computer | My Documents<br>My Computer<br>My Network Pla<br>DB screen shots<br>important docur<br>SQL | 5                      |            |          |     |   |              |
| <b>S</b>                                                         | File <u>n</u> ame:                                                                         | sql.txt                |            |          | ~   |   | <u>S</u> ave |
| My Network                                                       | Save as <u>type</u> :                                                                      | Text Documents (*.txt) |            |          | *   |   | Cancel       |
|                                                                  | Encoding:                                                                                  | ANSI                   |            |          | *   |   |              |

2. Create a batch file named sql.bat in the Notepad application.

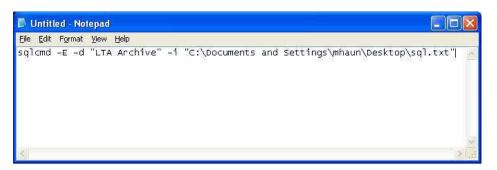

### SQL.BAT

This is the sequence of switches for the SQL batch program:

sqlcmd -E -Sblue-labsqlexp01 -dlt\_archive90 -ic:\sql.txt

Individually, these switches are as follows:

| sqlcmd                                                                     | -This is the command that runs the process.                                         |  |  |  |
|----------------------------------------------------------------------------|-------------------------------------------------------------------------------------|--|--|--|
| -E                                                                         | -This is the command that runs the process with NT Intergraded security so no user  |  |  |  |
| name or password is required. Should you want to use username and password |                                                                                     |  |  |  |
|                                                                            | security, substitute the switches -U and -P, followed by your username and password |  |  |  |
|                                                                            | respectively.                                                                       |  |  |  |
| -SSQLserverNa                                                              | -Enter -S then your sql server name using no spaces.                                |  |  |  |
| -dDatabaseNa                                                               | ne -Enter -d then the database name using no spaces.                                |  |  |  |
| -IC:\SQL.TXT                                                               | -This is the path for the text file (sql job script).                               |  |  |  |

| Save As                           |                       |                        |   |   |   |    |   | ? 🛛         |
|-----------------------------------|-----------------------|------------------------|---|---|---|----|---|-------------|
| Save in:                          | C SQL                 |                        | ~ | 0 | Ì | 20 | • |             |
| My Recent<br>Documents<br>Desktop | 🗐 sql.txt             |                        |   |   |   |    |   |             |
| My Documents                      |                       |                        |   |   |   |    |   |             |
| My Computer                       |                       |                        |   |   |   |    |   |             |
|                                   | File <u>n</u> ame:    | sql.bat                |   |   |   | ~  |   | <u>Save</u> |
| My Network                        | Save as <u>t</u> ype: | Text Documents (*.txt) |   |   | _ | ~  |   | Cancel      |
|                                   | <u>E</u> ncoding:     | ANSI                   |   |   |   | ~  |   |             |

Enter -I then the path using no spaces. Blue Lance recommends keeping the path very simple.

- 3. This sequence will be run from the command prompt window, so to test for syntax errors and ensure that the sequence runs properly, copy the sequence from your batch file and paste it into the command prompt.
- 4. Press enter to run the sequence. The following should appear if the sequence is entered and run properly:

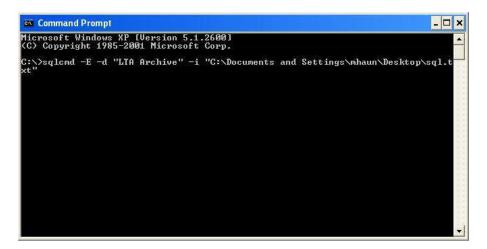

### **BLUE LAUCE**

```
- 8 ×
Command Prompt
                                                                                                  ٠
(Ø rows affected)
(Ø rows affected)
GPA Data earlier than Dec 12 2007 3:48:20:693P will be deleted
(Ø rows affected)
(O rows affected)
LSA Data earlier than Dec 12 2007 3:48:20:693P will be archived
(0 rows affected)
(0 rows affected)
LSA Data earlier than Dec 12 2007 3:48:20:693P will be deleted
(0 rows affected)
(Ø rows affected)
LTA+ Processed Data earlier than Dec 12 2007  3:48:20:693P will be archived
(Ø rows affected)
(0 rows affected)
LTA+ Processed Data earlier than Dec 12 2007  3:48:20:693P will be deleted
(0 rows affected)
(0 rows affected)
NEL Data earlier than Dec 12 2007 3:48:20:693P will be archived
(0 rows affected)
(0 rows affected)
NEL Data earlier than Dec 12 2007  3:48:20:693P will be deleted
(Ø rows affected)
(O rows affected)
NetWare Data earlier than Dec 12 2007  3:48:20:693P will be archived
(0 rows affected)
(0 rows affected)
NewWare Data earlier than Dec 12 2007  3:48:20:693P will be deleted
(Ø rows affected)
(0 rows affected)
RDA Data earlier than Dec 12 2007  3:48:20:693P will be archived
(Ø rows affected)
(0 rows affected)
RDA Data earlier than Dec 12 2007  3:48:20:693P will be deleted
(Ø rows affected)
C:\>
```

5. Once you have created both batch and text files successfully, open Windows scheduled tasks. Double click on Add New Task to start the wizard. Open the file name for the SQL batch program.

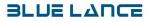

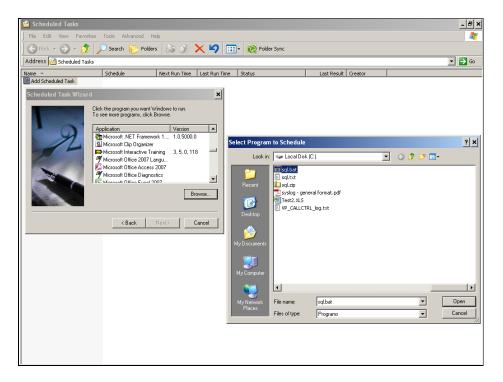

6. Name the job and select the frequency with which you will configure how often the batch is run.

|                                                                                       | - 8 ×    |
|---------------------------------------------------------------------------------------|----------|
| File Edit View Favorites Tools Advanced Help                                          | <b>#</b> |
| 🕤 Back 🔻 🕤 🖌 🏂 Search 🌔 Folders 🕼 🎲 🗙 🍫 💷 🛛 🥘 Folder Sync                             |          |
| ddress 🤷 Scheduled Tasks                                                              | 🔻 🔁 Go   |
| me   Schedule Next Run Time Last Run Time Status Last Result Creator                  |          |
| Add Scheduled Task                                                                    |          |
|                                                                                       |          |
| Scheduled Task Wizard                                                                 |          |
| Type a name for this task. The task name can be<br>the same name as the program name. |          |
|                                                                                       |          |
| Perform this task:                                                                    |          |
| Petrom this task:<br>© Daily                                                          |          |
| C Weekly                                                                              |          |
| C Monthly<br>C One time only                                                          |          |
| C When my computer starts                                                             |          |
| C When I log on                                                                       |          |
|                                                                                       |          |
| <back next=""> Cancel</back>                                                          |          |
|                                                                                       |          |
|                                                                                       |          |
|                                                                                       |          |
|                                                                                       |          |
|                                                                                       |          |
|                                                                                       |          |
|                                                                                       |          |
|                                                                                       |          |
|                                                                                       |          |
|                                                                                       |          |
|                                                                                       |          |

7. Select the time the batch will run. Click Next.

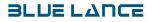

| -                         |                                                           |                    |               |                 |                     |        |
|---------------------------|-----------------------------------------------------------|--------------------|---------------|-----------------|---------------------|--------|
| ڟ Scheduled Tasks         |                                                           |                    |               |                 |                     | - 8 ×  |
| File Edit View Favorites  | Tools Advanced H                                          | lelp               |               |                 |                     |        |
| 🕞 Back 🔻 🕥 👻 🏂 🍃          | 🔎 Search 🛛 🍋 Folde                                        | rs 🔯 🎯             | × 9 🗉         | 🝷 🔞 Folder Sync |                     |        |
| Address 🅝 Scheduled Tasks |                                                           |                    |               |                 |                     | 💌 🄁 Go |
| Name 🔺                    | Schedule                                                  | Next Run Time      | Last Run Time | Status          | Last Result Creator |        |
| Add Scheduled Task        |                                                           |                    |               |                 |                     |        |
| Scheduled Task Wizar      |                                                           |                    | ×             | l               |                     |        |
| Scheduled Task Wizar      |                                                           |                    |               |                 |                     |        |
|                           | Select the time and day                                   | you want this task | to start.     |                 |                     |        |
|                           | Start time:<br>4:00 AM                                    |                    |               |                 |                     |        |
| y y                       | Perform this task:                                        |                    |               |                 |                     |        |
| 14                        | <ul> <li>Perrorm this task:</li> <li>Every Day</li> </ul> |                    |               |                 |                     |        |
|                           | C Weekdays                                                |                    |               |                 |                     |        |
|                           | C Every 1                                                 | days               |               |                 |                     |        |
|                           | Start date:                                               |                    |               |                 |                     |        |
|                           | 1/11/2008 💌                                               |                    |               |                 |                     |        |
|                           |                                                           |                    |               |                 |                     |        |
|                           | < Back                                                    | Next >             | Cancel        |                 |                     |        |
|                           | ( Dack                                                    | INCM /             | Caricer       |                 |                     |        |
|                           |                                                           |                    |               |                 |                     |        |
|                           |                                                           |                    |               |                 |                     |        |
|                           |                                                           |                    |               |                 |                     |        |
|                           |                                                           |                    |               |                 |                     |        |
|                           |                                                           |                    |               |                 |                     |        |
|                           |                                                           |                    |               |                 |                     |        |
|                           |                                                           |                    |               |                 |                     |        |
|                           |                                                           |                    |               |                 |                     |        |
|                           |                                                           |                    |               |                 |                     |        |
|                           |                                                           |                    |               |                 |                     |        |

8. Enter a valid user name and password that will allow access to the batch file.

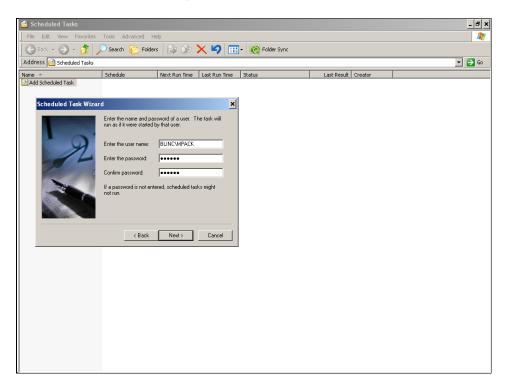

- Scheduled Task

  File
  Eak

  File
  Eak

  Vew
  Favorites

  Tools
  Advanced

  Help

  Address

  Scheduled Task

  Address

  Scheduled Task

  Address

  Scheduled Task

  Address

  Scheduled Task

  Address

  Scheduled Task

  Address

  Scheduled Task

  Address

  Scheduled Task

  Address

  Scheduled Task

  Address

  Scheduled Task

  New

  Scheduled Task

  Address

  Scheduled Task

  Address

  Scheduled Task

  Scheduled Task

  Scheduled Task

  Scheduled Task

  Scheduled Task

  Scheduled Task

  Scheduled Task

  Scheduled Task

  Scheduled Task

  Scheduled Task

  Scheduled Task

  Scheduled Task

  Scheduled Task

  Scheduled Task

  Scheduled Task

  Scheduled Task

  Scheduled Task

  Scheduled Task

  Scheduled Task

  Scheduled Task

  Scheduled Task
  </
- 9. If created correctly you should see a scheduled job entry as shown in the window below.

#### Creating the Database

## Oracle

Create the database which will be used for LT Auditor+ for Windows 9.0 using the Database Configuration Assistant. For help, please contact your Oracle DBA.

### Setting Access Permissions

1. Click on the database. The following screen will pop up:

| 👯 Database Connect Informa | ation                                                                | × |
|----------------------------|----------------------------------------------------------------------|---|
| ORACLE ENTERPRISE MANAGER  |                                                                      |   |
| 2                          | Username:                                                            |   |
|                            | Eassword: Service: LTA9DB.BLTRAIN2_2K3AD.COM                         |   |
| 110                        | Connect as: Normal                                                   | * |
| ORACLE                     | Save As Local Preferred Credentials       OK       Cancel       Help |   |

2. Connect to the database using the System account and connect as SYSDBA.

| 👯 Database Connect Informa | ation       | ×                          |
|----------------------------|-------------|----------------------------|
| ORACLE ENTERPRISE MANAGER  |             |                            |
|                            | Username:   | system                     |
|                            |             | system                     |
|                            | Password:   | [*******                   |
|                            | Service:    | LTA9DB.BLTRAIN2_2K3AD.COM  |
|                            | Connect as: | SYSDBA -                   |
|                            | 🗆 Save As L | ocal Preferred Credentials |
| ORACLE                     | 0           | K Cancel Help              |

3. Click on the database; go to **Security**  $\rightarrow$  **Users**  $\rightarrow$  **Create**.

| Username         Account Status         Expire Date         Default Tablespace         Temporary Tablespace         Portice           AddYMMOUS         EV/FRED & LOCKED 13 Nov 2006 SYSALX         TEMP         DEFAU           Default Tablespace         Portice         LOCKED 13 Nov 2006 SYSALX         TEMP         DEFAU           Default Tablespace         Portice         LOCKED 13 Nov 2006 SYSALX         TEMP         DEFAU           Default Tablespace         Portice         LOCKED 13 Nov 2006 SYSALX         TEMP         DEFAU           Default Tablespace         Portice         LOCKED 13 Nov 2006 SYSALX         TEMP         DEFAU           Default Tablespace         Portice         LOCKED 13 Nov 2006 SYSALX         TEMP         DEFAU           Default Tablespace         Portice         LOCKED 13 Nov 2006 SYSALX         TEMP         DEFAU           Default Tablespace         Portice         LOCKED 13 Nov 2006 SYSALX         TEMP         DEFAU           Default Tablespace         Portice         LOCKED 13 Nov 2006 SYSALX         TEMP         DEFAU           Default Tablespace         Portice         LOCKED 13 Nov 2006 SYSALX         TEMP         DEFAU           Default Tablespace         Portice LOCKED 13 Nov 2006 SYSALX         TEMP         DEFAU           Default Ta | Enterprise Manager C                                                                                                    |                                                                                                    |                                                                                                    |                                                                                                    |                                                                                                    |                                                                                                    |                                                                                                    | ORAC         | lo ×  |
|----------------------------------------------------------------------------------------------------|----------------------------------------------------------------------------------------------------|----------------------------------------------------------------------------------------------------|----------------------------------------------------------------------------------------------------|----------------------------------------------------------------------------------------------------|----------------------------------------------------------------------------------------------------|----------------------------------------------------------------------------------------------------|----------------------------------------------------------------------------------------------------|--------------|-------|
|                                                                                                    | C Databases<br>C Databases<br>C LTABLT<br>C LTACLB<br>C LTACLB<br>C LTACLB<br>C LTACLB<br>C LTACLB<br>C LTACLB<br>C C LTACLB<br>C C C LTACLB<br>C C C C LTACLB<br>C C C C LTACLB<br>C C C C LTACLB<br>C C C C LTACLB<br>C C C C C LTACLB<br>C C C C C C C C C C C C C C C C C C C | LTRAIN2_2K3AC<br>JBLTRAIN2_2K3<br>BLTRAIN2_2K3<br>BLTRAIN2_2K3<br>BLTRAIN2_2K3<br>BLTRAIN2_2K4<br>MST Strains<br>MST Strains<br>Add Priveges<br>Add Priveges<br>Add P | Username<br>ANONYMOUS<br>CORRYS<br>DBR.MP<br>DBR.MP<br>DBR.WP<br>DBR.YS<br>BY SYS<br>MODATA<br>MOSYS<br>MODATA<br>MOSYS<br>MODATA<br>MOSYS<br>SCHEMA<br>SCHEMA<br>SCHEMA<br>SCHEMA | ExPIRED & LOCKED<br>EXPIRED & LOCKED<br>EXPIRED & LOCKED | 13-Nov-2006<br>13-Nov-2006<br>13-Nov-2006<br>13-Nov-2006<br>13-Nov-2006<br>13-Nov-2006<br>13-Nov-2006<br>13-Nov-2006<br>13-Nov-2006<br>13-Nov-2006<br>13-Nov-2006<br>13-Nov-2006<br>13-Nov-2006<br>13-Nov-2006<br>13-Nov-2006 | SYSAUX<br>SYSAUX<br>SYSAUX<br>USERS<br>SYSAUX<br>USERS<br>SYSAUX<br>USERS<br>SYSAUX<br>SYSAUX<br>SYSAUX<br>SYSAUX<br>SYSAUX<br>SYSTEM<br>SYSAUX<br>SYSAUX<br>SYSAUX<br>SYSAUX<br>SYSAUX | TEMP           TEMP           TEMP | EnterpriseMa | nager |

4. Enter the name and password for the user you would like to create.

| 🎎 Create Use | er - system@LTA9DB.BLTRAIN2_2k | K3AD.COM 🔀            |
|--------------|--------------------------------|-----------------------|
| General      | Role System Object Q           | luota                 |
| Name         | BLADMIN                        |                       |
| Profile:     | DEFAULT                        | <b>▼</b>              |
| _ Authentica | ation Password                 |                       |
| Enter Passw  | word:                          |                       |
| Confirm Pas  |                                |                       |
| Expire Pa    | ssword Now                     |                       |
|              |                                |                       |
|              |                                |                       |
|              |                                |                       |
| - Tablespac  |                                |                       |
| Default:     | USERS                          | ▼                     |
| Temporary:   | TEMP                           |                       |
| - Status     | O Locked                       | Unlocked              |
|              |                                |                       |
|              |                                |                       |
|              |                                |                       |
|              |                                |                       |
|              | Create                         | Cancel Show SQL (Help |
| <u>(</u>     |                                |                       |

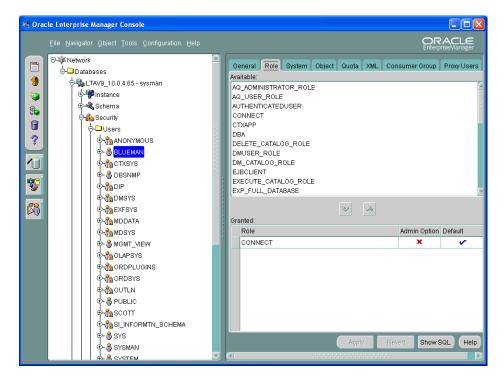

5. Go to the Role tab and give the user the Connect role.

- 6. Go to the System tab and give the user the following permissions:
  - o Create any procedure
  - o Create sequence
  - o Create table
  - o Create trigger
  - o Create view

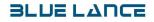

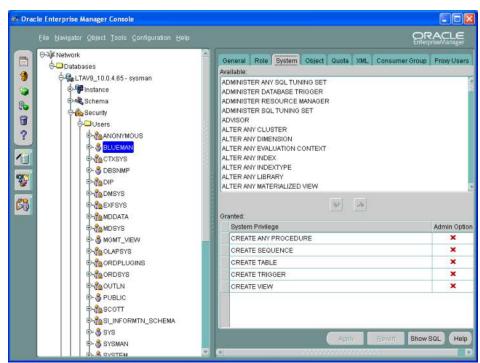

7. Under the Quota tab assign values should you choose to set size limitations.

|  |                                                                                                    | ORACLE     |
|--|----------------------------------------------------------------------------------------------------|------------|
|  | General Role System Object, Guo<br>Details<br>Tablespace<br>SYSAUM<br>SYSTEM<br>TEMP<br>UNDOTBS1<br>USERS | Anone><br> |

8. Go to SQL Plus and log in.

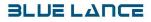

#### Creating Database Objects

| 🧊 🖻                  | <b>D</b> ) <b>D</b> )                                     |                                                                                          |                                                                         |                              |
|----------------------|-----------------------------------------------------------|------------------------------------------------------------------------------------------|-------------------------------------------------------------------------|------------------------------|
| lamputer NotDepikyin | Accessories Accessories Network Associates Novel (Common) | •                                                                                        | Import Te<br>Cases it                                                   |                              |
|                      | Orade - Cremine52                                         | • 💼 Application Development                                                              | Star INTERC File Assistant                                              |                              |
| 1 Windows Catalog    | Orado Installation Products                               | Configuration and Migration Tools     Enterprise Management Packs                        | Grade Objects for OLE Class Library Holp     Grade Objects for OLE Holp | Import Test<br>Cases         |
| 🍓 Windows Update     | Enternet Explorer Outlook Express                         | <ul> <li>Enterprise Manager Quick Tours</li> <li>Totegrated Management: Tools</li> </ul> | Cracle Objects for OLE Readine     State ODEC Help                      | <b>B</b> )                   |
| New Office Document  | Administrative Tools                                      | Enterprise Manager Console     Enterprise Documentation                                  | Cracle Workflow Builder                                                 | Oreste Orede<br>Detabase doc |
| 🛗 Diopans            | Manasoft Escel                                            |                                                                                          | Pro C-C++ SQC Plue                                                      |                              |
| Documents            | 8                                                         |                                                                                          | SQLPLA Worksheat                                                        |                              |
| C Demoids            | • •                                                       |                                                                                          |                                                                         |                              |
| 🔑 Seagh              | • O ManagarSit                                            |                                                                                          |                                                                         |                              |
| 🕐 Help and Support   | <b>W</b>                                                  |                                                                                          |                                                                         |                              |

Once the database is created, run the script from the following location on the CD:

#### \Database Scripts\Oracle\ObjectScripts.sql

Running this script will create all the necessary tables, stored procedures and views required by LT Auditor +.

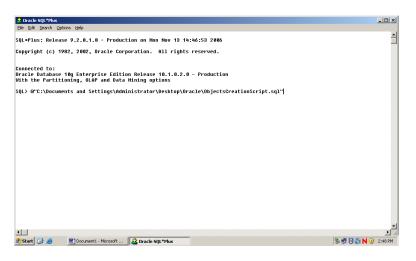

## **Configuring Maintenance Jobs**

The following steps show the processes of running the data archive and deletion script and the delete archive data script using Oracle 9i or 10g. The archive and deletion script may be run using a set date range. Please note that when running that script a public database link must first be created in the archive database which points to the production database. Alternatively, the database link may be pointed to the production schema in the same database as the archive schema. You may enter a start date and end date to specify the archive and deletion parameters. For instance, you may enter the start date as 1/1/2000 and the end date as 7/1/2000; the archive or deletion will begin on your specified start date at exactly 12:00:00 A.M. and will terminate on your specified end date at exactly 11:59:59 P.M. The delete archive data script deletes archived data when it reaches a certain number of days old as specified in the executable script.

To run either script on Oracle 10g, please follow the sequence of steps below:

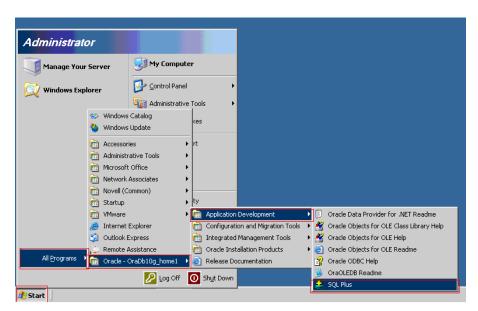

1. Go to Start  $\rightarrow$  All Programs  $\rightarrow$  Oracle - OraDb10g\_home1  $\rightarrow$  Application Development  $\rightarrow$  SQL Plus

2. This will direct you to the Log On screen, where you will need to enter the User Name, Password, and Host String that has privileges to the schema.

| 🗳 Oracle SQL*Plus             |                                         |        | _ 🗆 ×    |
|-------------------------------|-----------------------------------------|--------|----------|
| Elle Edit Search Options Help |                                         |        | *        |
|                               | Log On                                  |        |          |
|                               | User Name:<br>Password:<br>Host String: | system |          |
|                               | ОК                                      | Cancel |          |
|                               |                                         |        |          |
|                               |                                         |        |          |
| •                             |                                         |        | •<br>E   |
| 2 Start                       |                                         |        | 10:13 AM |

3. Once you have logged on successfully, SQL Plus will connect to the database and allow you to type in the executable procedure that will run the archive and deletion script

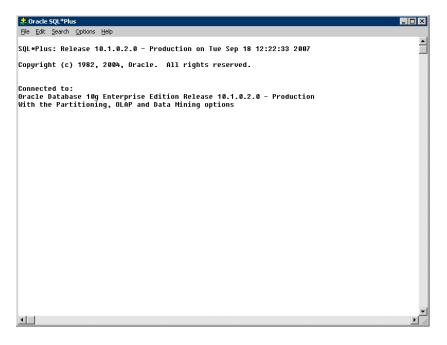

4. Type in this executable procedure to copy data from the production database to the archive database and delete the copied data from the production database:

EXECUTE USYSA\_ARCHIVEALLDATABYDATE ('01-Jan-2007', '01-Feb-2007', 'LINKTOLTA',1);

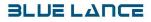

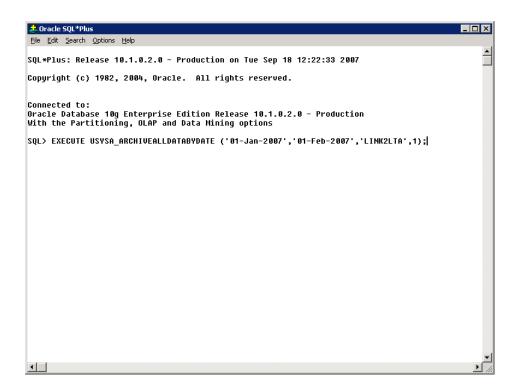

To perform the same function using age of data as the defining parameter, type in the following executable procedure:

EXEC usysa\_ArchiveAllData

**DaysOld\_=>**\*, - In place of the asterisk, enter the number of days old the data you are archiving should be before it is moved from the production database.

**SourceDatabaseName\_=>' \* '**, - Instead of the asterisk in the single quotes, type the name of your LTA+ production database link.

DeleteData=>\* - If you were to enter 1 in this field in place of the asterisk, the data archived would then be deleted from the production database. If 0 were entered, no data would be deleted.

These parameters may be entered in the list style as shown above, or as a string of parameters separated by commas without their parameter named listed, as shown below:

EXEC usysa\_ArchiveAllData (30, 'LTAProd', 1)

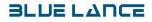

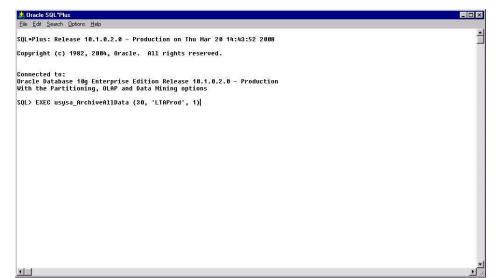

To delete data that is a certain number of days old from the archive database, type in the following executable procedure:

EXEC usysa\_DeleteArchiveData (\*); where the asterisk represents the number of days that data must have been stored in the database before it may be deleted.

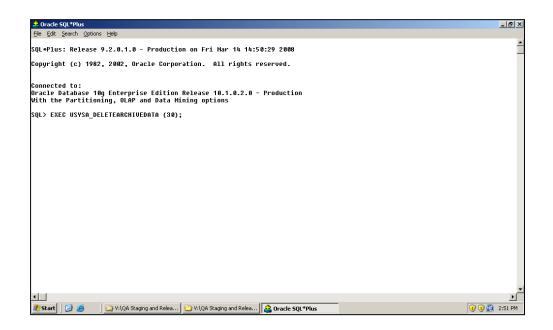

# **Getting Technical Support**

If at any time you require technical support on the product, or you have technical support questions that this document does not cover, you can contact Blue Lance.

| CONTACT METHOD | ADDRESS OR NUMBER          | DESCRIPTION                          |
|----------------|----------------------------|--------------------------------------|
| Phone          | 800-856-BLUE or 800-856-   | Technical support hours are Monday – |
|                | 2583 in USA                | Friday 8:30 to 5:50 CST.             |
|                | (713) 255-4800 outside USA |                                      |
| Email          | support@bluelance.com      |                                      |
|                |                            |                                      |
|                |                            |                                      |

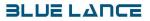

#### Copyright © 2007-2011

Blue Lance, Inc. 410 Pierce St Suite 302 Houston, TX 77002 800-856-2583 713-255-4800